# **SIEMENS**

# SIMATIC Automation License Manager

Programming and Operating Manual

| Product overview                                | 1 |
|-------------------------------------------------|---|
| Installation                                    | 2 |
| Working with the Automation License Manager     | 3 |
| Icons in the Automation<br>License Manager      | 4 |
| Menu commands in the Automation License Manager | 5 |
| Dialogs for the Automation                      | 6 |

### Legal information

### Warning notice system

This manual contains notices you have to observe in order to ensure your personal safety, as well as to prevent damage to property. The notices referring to your personal safety are highlighted in the manual by a safety alert symbol, notices referring only to property damage have no safety alert symbol. These notices shown below are graded according to the degree of danger.

# **DANGER**

indicates that death or severe personal injury will result if proper precautions are not taken.

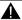

### WARNING

indicates that death or severe personal injury may result if proper precautions are not taken.

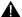

### CAUTION

indicates that minor personal injury can result if proper precautions are not taken.

#### NOTICE

indicates that property damage can result if proper precautions are not taken.

If more than one degree of danger is present, the warning notice representing the highest degree of danger will be used. A notice warning of injury to persons with a safety alert symbol may also include a warning relating to property damage.

### **Qualified Personnel**

The product/system described in this documentation may be operated only by personnel qualified for the specific task in accordance with the relevant documentation, in particular its warning notices and safety instructions, Qualified personnel are those who, based on their training and experience, are capable of identifying risks and avoiding potential hazards when working with these products/systems.

### Proper use of Siemens products

Note the following:

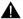

### WARNING

Siemens products may only be used for the applications described in the catalog and in the relevant technical documentation. If products and components from other manufacturers are used, these must be recommended or approved by Siemens, Proper transport, storage, installation, assembly, commissioning, operation and maintenance are required to ensure that the products operate safely and without any problems. The permissible ambient conditions must be complied with. The information in the relevant documentation must be observed.

#### **Trademarks**

All names identified by ® are registered trademarks of Siemens AG. The remaining trademarks in this publication may be trademarks whose use by third parties for their own purposes could violate the rights of the owner.

### Disclaimer of Liability

We have reviewed the contents of this publication to ensure consistency with the hardware and software described. Since variance cannot be precluded entirely, we cannot guarantee full consistency. However, the information in this publication is reviewed regularly and any necessary corrections are included in subsequent editions.

# **Table of contents**

| 1 | Product ( | overview                                                       |    |
|---|-----------|----------------------------------------------------------------|----|
|   | 1.1       | Introduction to the Automation License Manager                 |    |
|   | 1.2       | Overview of the functions                                      | 8  |
|   | 1.3       | Licenses in the Automation License Manager                     | 9  |
|   | 1.4       | Scope of delivery                                              | 10 |
|   | 1.5       | Worldwide help from "Support for License Management"           |    |
| 2 |           | on                                                             |    |
|   | 2.1       | Installation requirements                                      | 13 |
|   | 2.2       | Installing the Automation License Manager                      | 13 |
|   | 2.3       | Uninstalling the Automation License Manager                    | 14 |
|   | 2.4       | Installing plug-ins                                            | 15 |
|   | 2.5       | Upgrade of licenses                                            | 15 |
|   | 2.6       | Notes on use of "older software versions"                      |    |
|   | 2.7       | Notes on optimizing hard disks                                 |    |
| 3 | Working   | with the Automation License Manager                            |    |
|   | 3.1       | User interface                                                 |    |
|   | 3.1.1     | User Interface of the Automation License Manager               |    |
|   | 3.1.2     | Table columns in the object area                               |    |
|   | 3.1.3     | Settings in the Automation License Manager                     | 22 |
|   | 3.1.4     | Feedback if Program Execution is Delayed                       | 23 |
|   | 3.1.5     | Status Icons in the Automation License Manager                 | 23 |
|   | 3.1.6     | Icons in the toolbar                                           | 25 |
|   | 3.1.7     | Keyboard shortcuts                                             | 26 |
|   | 3.2       | Views in the Automation License Manager                        |    |
|   | 3.2.1     | Standard views                                                 |    |
|   | 3.2.2     | Overview of the "Management", "Find", and "Log" views          |    |
|   | 3.2.3     | Working in the "Management" view                               |    |
|   | 3.2.4     | Views drop-down list                                           |    |
|   | 3.2.5     | Working in the "Find" View                                     |    |
|   | 3.2.6     | Working with the "Log" and "Check out log" views               |    |
|   | 3.3       | Handling license keys                                          |    |
|   | 3.3.1     | Installing License Keys                                        |    |
|   | 3.3.2     | Displaying Installed License Keys                              |    |
|   | 3.3.3     | Displaying Installed software                                  |    |
|   | 3.3.4     | Checking license keys                                          |    |
|   | 3.3.5     | Transferring license keys                                      |    |
|   | 3.3.6     | Recovering license keysRecovering license keys with the wizard |    |
|   | 3.3.7     | Recovering license keys with the wizard                        |    |

|   | 3.3.8                                                                                                  | Managing keys in folders                                                                                                    |                |
|---|----------------------------------------------------------------------------------------------------|----------------------------------------------------------------------------------------------------|----------------|
|   | 3.3.9                                                                                                  | Creating folders                                                                                                    |                |
|   | 3.3.10                                                                                                 | Determining and synchronizing license requirements                                                                                                    |                |
|   | 3.3.11                                                                                                 | Overview of the offline transfer of license keys                                                                                                    |                |
|   | 3.3.12                                                                                                 | Offline transfer - Generate start code                                                                                                    |                |
|   | 3.3.13                                                                                                 | Offline transfer - Generate request code                                                                                                    |                |
|   | 3.3.14                                                                                                 | Offline transfer - Generate activation code                                                                                                    |                |
|   | 3.3.15                                                                                                 | Offline transfer - Activate license keys                                                                                                    |                |
|   | 3.3.16                                                                                                 | License profile files for the offline transfer of license keys                                                                                                    | 49             |
|   | 3.4                                                                                                    | Web license key download                                                                                                    | 50             |
|   | 3.4.1                                                                                                  | Basics of Web license key download                                                                                                    |                |
|   | 3.4.2                                                                                                  | Downloading a Web License Key                                                                                                    |                |
|   | 3.4.3                                                                                                  | Overview of the buttons for a Web license key download                                                                                                    |                |
|   | 3.5                                                                                                    | Using license keys in the network                                                                                                    | 52             |
|   | 3.5.1                                                                                                  | Browsing for existing license keys in the network                                                                                                    |                |
|   | 3.5.2                                                                                                  | Connecting computers via a network                                                                                                    |                |
|   | 3.5.3                                                                                                  | Browsing for computers in the network                                                                                                    |                |
|   | 3.5.4                                                                                                  | Failure of computer connections                                                                                                    |                |
|   |                                                                                                    | ·                                                                                                    |                |
|   | 3.6                                                                                                    | Access protection for the Automation License Manager                                                                                                    |                |
|   | 3.6.1                                                                                                  | Access protection by SIMATIC Logon role management                                                                                                    |                |
|   | 3.6.2                                                                                                  | Function rights and roles for the Automation License Manager                                                                                                    |                |
|   | 3.6.3                                                                                                  | Calling and activating role management                                                                                                    |                |
| 4 | Icons in t                                                                                             | ne Automation License Manager                                                                                                    | 61             |
|   | 4.1                                                                                                    | Icons in the toolbar                                                                                                    | 61             |
| 5 | Menu cor                                                                                               | nmands in the Automation License Manager                                                                                                    | 63             |
|   | 5.1                                                                                                    | Overview of the menu commands                                                                                                    | 63             |
|   | 5.2                                                                                                    | "File" menu                                                                                                    |                |
|   | 5.2<br>5.2.1                                                                                           | Overview of the "File" menu                                                                                                    |                |
|   | 5.2.1                                                                                                  | Export (File menu)                                                                                                    |                |
|   | 5.2.2                                                                                                  | Page Setup (File menu)                                                                                                    |                |
|   | 5.2.3<br>5.2.4                                                                                         | Print Preview (File menu)                                                                                                    |                |
|   | 5.2.5                                                                                                  | Print (File menu)                                                                                                    |                |
|   | 5.2.6                                                                                                  | Fillit (File Heliu)                                                                                                    |                |
|   | 5.2.0                                                                                                  | Sottings (File manu)                                                                                                    | 66             |
|   | 527                                                                                                    | Settings (File menu)                                                                                                    |                |
|   | 5.2.7<br>5.2.8                                                                                         | Change Logon (File menu)                                                                                                    | 66             |
|   | 5.2.8                                                                                                  | Change Logon (File menu)Role Management (File menu)                                                                                                    | 66<br>67       |
|   | 5.2.8<br>5.2.9                                                                                         | Change Logon (File menu)Role Management (File menu)<br>Exit (File menu)                                                                                                    | 66<br>67<br>68 |
|   | 5.2.8<br>5.2.9<br>5.3                                                                                  | Change Logon (File menu) Role Management (File menu) Exit (File menu) "Edit" menu                                                                                                    |                |
|   | 5.2.8<br>5.2.9<br>5.3<br>5.3.1                                                                         | Change Logon (File menu) Role Management (File menu) Exit (File menu) "Edit" menu Overview of the "Edit" menu                                                                                                    |                |
|   | 5.2.8<br>5.2.9<br>5.3<br>5.3.1<br>5.3.2                                                                | Change Logon (File menu) Role Management (File menu) Exit (File menu) "Edit" menu Overview of the "Edit" menu Undo (Edit menu)                                                                                                    |                |
|   | 5.2.8<br>5.2.9<br>5.3<br>5.3.1<br>5.3.2<br>5.3.3                                                       | Change Logon (File menu) Role Management (File menu) Exit (File menu) "Edit" menu Overview of the "Edit" menu Undo (Edit menu) Redo (Edit menu)                                                                                                    |                |
|   | 5.2.8<br>5.2.9<br>5.3<br>5.3.1<br>5.3.2<br>5.3.3<br>5.3.4                                              | Change Logon (File menu) Role Management (File menu) Exit (File menu)  "Edit" menu  Overview of the "Edit" menu  Undo (Edit menu)  Redo (Edit menu)  Connect Computer (Edit menu)                                                                                            |                |
|   | 5.2.8<br>5.2.9<br>5.3<br>5.3.1<br>5.3.2<br>5.3.3<br>5.3.4<br>5.3.5                                     | Change Logon (File menu) Role Management (File menu) Exit (File menu)  "Edit" menu Overview of the "Edit" menu Undo (Edit menu) Redo (Edit menu) Connect Computer (Edit menu) New Folder (Edit menu).                                                                        |                |
|   | 5.2.8<br>5.2.9<br>5.3<br>5.3.1<br>5.3.2<br>5.3.3<br>5.3.4<br>5.3.5<br>5.3.6                            | Change Logon (File menu) Role Management (File menu) Exit (File menu)  "Edit" menu Overview of the "Edit" menu Undo (Edit menu) Redo (Edit menu) Connect Computer (Edit menu) New Folder (Edit menu) Cut (Edit menu)                                                         |                |
|   | 5.2.8<br>5.2.9<br>5.3<br>5.3.1<br>5.3.2<br>5.3.3<br>5.3.4<br>5.3.5<br>5.3.6<br>5.3.7                   | Change Logon (File menu) Role Management (File menu) Exit (File menu)  "Edit" menu Overview of the "Edit" menu Undo (Edit menu) Redo (Edit menu) Connect Computer (Edit menu) New Folder (Edit menu) Cut (Edit menu) Paste (Edit menu)                                       |                |
|   | 5.2.8<br>5.2.9<br>5.3<br>5.3.1<br>5.3.2<br>5.3.3<br>5.3.4<br>5.3.5<br>5.3.6<br>5.3.7<br>5.3.8          | Change Logon (File menu) Role Management (File menu) Exit (File menu)  "Edit" menu Overview of the "Edit" menu Undo (Edit menu) Redo (Edit menu) Connect Computer (Edit menu) New Folder (Edit menu) Cut (Edit menu) Paste (Edit menu) Rename (Edit menu)                    |                |
|   | 5.2.8<br>5.2.9<br>5.3<br>5.3.1<br>5.3.2<br>5.3.3<br>5.3.4<br>5.3.5<br>5.3.6<br>5.3.7<br>5.3.8<br>5.3.9 | Change Logon (File menu) Role Management (File menu) Exit (File menu)  "Edit" menu Overview of the "Edit" menu Undo (Edit menu) Redo (Edit menu) Connect Computer (Edit menu) New Folder (Edit menu) Cut (Edit menu) Paste (Edit menu) Rename (Edit menu) Delete (Edit menu) |                |
|   | 5.2.8<br>5.2.9<br>5.3<br>5.3.1<br>5.3.2<br>5.3.3<br>5.3.4<br>5.3.5<br>5.3.6<br>5.3.7<br>5.3.8          | Change Logon (File menu) Role Management (File menu) Exit (File menu)  "Edit" menu Overview of the "Edit" menu Undo (Edit menu) Redo (Edit menu) Connect Computer (Edit menu) New Folder (Edit menu) Cut (Edit menu) Paste (Edit menu) Rename (Edit menu)                    |                |

|   | 5.3.12         | Reverse Selection (Edit menu)                               | 73  |
|---|----------------|-------------------------------------------------------------|-----|
|   | 5.4            | "License Key" menu                                          | 73  |
|   | 5.4.1          | Overview of the "License Key" menu                          |     |
|   | 5.4.2          | Transfer (License Key menu)                                 |     |
|   | 5.4.3          | Synchronize License Requirements (License Key menu)         |     |
|   | 5.4.4          | Offline Transfer (License Key menu)                         |     |
|   | 5.4.5<br>5.4.6 | Check (License Key menu)                                    |     |
|   | 5.4.0<br>5.4.7 | Recover (License Key menu)Recover Wizard (License Key menu) |     |
|   | 5.4.8          | Upgrade (License Key menu)                                  |     |
|   | 5.5            | "View" menu                                                 | 77  |
|   | 5.5.1          | Overview of the "View" menu                                 |     |
|   | 5.5.2          | Define (View menu)                                          |     |
|   | 5.5.3          | Management (View menu)                                      |     |
|   | 5.5.4<br>5.5.5 | Find (View menu)Log (View menu)                             |     |
|   | 5.5.6          | Update (View menu)                                          |     |
|   | 5.5.7          | Toolbar (View menu)                                         |     |
|   | 5.5.8          | Status Bar (View menu)                                      |     |
|   | 5.6            | "Help" menu                                                 | 83  |
|   | 5.6.1          | Help on Automation License Manager                          |     |
|   | 5.6.2          | Context-sensitive help                                      |     |
| _ | 5.6.3          | About                                                       |     |
| 6 | -              | or the Automation License Manager                           |     |
|   | 6.1            | "Define View" dialog                                        |     |
|   | 6.2            | "Columns" tab in the "Define View" dialog                   |     |
|   | 6.3            | "Filter" tab in the "Define View" dialog                    | 89  |
|   | 6.4            | "Groups" tab in the "Define View" dialog                    |     |
|   | 6.5            | "Sort" tab in the "Define View" dialog                      | 93  |
|   | 6.6            | "Insert a New Folder" dialog                                | 94  |
|   | 6.7            | "Search in a Folder or Computer" dialog                     | 94  |
|   | 6.8            | "About" dialog                                              | 95  |
|   | 6.9            | "License Keys Offline Transfer" dialog                      | 95  |
|   | 6.10           | "Synchronize License Requirements" dialog                   | 96  |
|   | 6.11           | "Transfer License Key" dialog                               | 97  |
|   | 6.12           | "Settings" dialog                                           | 97  |
|   | 6.13           | "General" tab in the "Settings" dialog                      | 99  |
|   | 6.14           | "Favorites" tab in the "Settings" dialog                    | 99  |
|   | 6.15           | "Connection" tab in the "Settings" dialog                   | 100 |
|   | 6.16           | "Reset" tab in the "Settings" dialog                        | 101 |
|   | 6.17           | "License keys" tab in the "Settings" dialog                 | 102 |

| 6.18                               | "Recover License Key" Dialog                                                                                                    | 103        |
|------------------------------------|----------------------------------------------------------------------------------------------------|------------|
| 6.19                               | "Connect Computer" dialog                                                                                                    | 103        |
| 6.20                               | "Transfer Fixed Site License Key" dialog                                                                                                    | 104        |
| 6.21<br>6.21.1<br>6.21.2<br>6.21.3 | Dialogs in the Recover WizardRecover Wizard Select license keyRecover Wizard Enter repair codesRecover Wizard Result                                       | 105        |
| 6.22<br>6.22.1<br>6.22.2<br>6.22.3 | Dialogs for offline transfer  "License Keys Offline Transfer" dialog  Transferring offline Generate start code  Transferring offline Generate request code | 107<br>107 |
| 6.22.4<br>6.22.5                   | Offline transfer: Generate activation code Offline transfer: Activate license keys                                                                         | 112        |
| 6.22.6<br>6.22.7<br>6.22.8         | Transferring offline Remove license key  Transferring offline Display activation codes  Transferring offline Activation code incorrect                     | 113        |
| 6.22.9<br>6.22.10                  | Transferring offline Result activate license keys                                                                                                    | 114        |
| 6.22.11                            | Transferring offline Calculate Activation Codes  Transferring offline Load data                                                                            |            |
| Glossary                           |                                                                                                    | 117        |
| Index                              |                                                                                                    | 121        |

Product overview

# 1.1 Introduction to the Automation License Manager

### Introduction

The Automation License Manager is a product of Siemens AG Industry Sector. It is used to manage license keys (the technical implementations of licenses).

Software products requiring license keys automatically report this requirement to the Automation License Manager. When the Automation License Manager finds a valid license key for this software, the software can be used in conformity with the end user license agreement.

# Definitions of terms used

The following table explains important terms used in context with the Automation License Manager.

| Term                         | Description                                                                                                    |  |
|------------------------------|----------------------------------------------------------------------------------------------------|--|
| Software                     | A product installed on hardware and used to process data                                                             |  |
| Hardware                     | Computer (PC), device or module on which software runs.                                                              |  |
| License                      | A license gives the user a legal right to use the product.                                                           |  |
|                              | Evidence of this right is provided by the following:                                                                 |  |
|                              | the CoL (Certificate of License) and                                                                                 |  |
|                              | the license key                                                                                                    |  |
| CoL (Certificate of License) | The CoL is the proof of the license. The product may only be used by the owner of the license or authorized persons. |  |
| License key                  | The license key is the "technical form" of the license ("electronic license stamp").                                 |  |

# Storage Locations for License Keys

You can store license keys on storage media such as license key data media (authorization diskettes for authorizations), on removable drives (but not on CDs, CDRWs) and on USB memory sticks.

License keys can be located locally on your own computer as well as on a connected computer.

# 1.2 Overview of the functions

# **Functionality in the Automation License Manager**

You can execute the following functions with the Automation License Manager:

| Function                                         | Description                                                                                                    |  |
|--------------------------------------------------|----------------------------------------------------------------------------------------------------|--|
| Management of license keys                       | All functions required for managing license keys                                                                                                    |  |
| Transferring license keys                        | Moving license keys between storage locations (for example computers, USB memory sticks, folders)                                                    |  |
| Displaying license keys                          | Display detailed information of license keys (for example, validity, status, etc.)                                                                   |  |
| Storing license keys                             | Storing license keys locally on your own computer or a connected computer.                                                                           |  |
| Checking license keys                            | Determining the status of license keys (for example, OK, used, etc.)                                                                                 |  |
| Determining and displaying required license keys | Comparison between existing and required license keys                                                                                                |  |
| Checking out license keys                        | License keys are temporarily transferred from a server for use on a connected computer.                                                              |  |
| Checking in license keys                         | License keys are returned to the server from a connected computer.                                                                                   |  |
| Logging actions involving li-<br>cense keys      | Logging license key-specific actions on a computer                                                                                                   |  |
| Blocking external access to license keys         | Blocking external access when SIMATIC Logon is not available                                                                                         |  |
| Access protection support for license keys       | If SIMATIC Logon is installed on the computer, the Automation License Manager can be used to activate access protection for license keys. (see note) |  |

# **Access Protection for License Keys**

To support access protection for license keys, certain requirements must be met. You will find additional information in: Access protection by SIMATIC Logon role management (Page 57)

# Opening the Online Help

The online help for the Automation License Manager provides you with all the necessary information on the functionality and handling of license keys.

After starting the Automation License Manager, you can open the online help as follows:

- with the F1 button or
- the menu command "Help > Help on Automation License Manager".

# 1.3 Licenses in the Automation License Manager

# Overview of the Standard License types

The standard license types listed below are available to you in the Automation License Manager:

| Standard license types | Description                                                                                                    |  |
|------------------------|----------------------------------------------------------------------------------------------------|--|
| Single                 | Use of the software with this license is permitted on any computer. The type of use is governed by the Certificate of License.    |  |
| Floating               | Use of the software with this license includes right of use for simultaneous usage. The software can be installed more than once. |  |
| Master                 | Use of the software with this license is unlimited.                                                                               |  |
| Upgrade                | Before an upgrade can be used, the system status may need to meet certain requirements:                                           |  |
|                        | Using an upgrade license, a license of an older version can be converted to a newer version.                                      |  |
|                        | <ul> <li>An upgrade may become necessary, for example, when the<br/>configuration limits need to be expanded.</li> </ul>          |  |

# Overview of the License Types

The standard license types listed below are available to you in the Automation License Manager:

| License types     | Description                                                                                                    |  |
|-------------------|----------------------------------------------------------------------------------------------------|--|
| Unlimited         | Use of the software with this license is unlimited.                                                                        |  |
| Count relevant    | The use of the software with this license is restricted to:                                                                |  |
|                   | The number of tags named in the agreement.                                                                                 |  |
| Countable Objects | The use of the software with this license is restricted to:                                                                |  |
|                   | The number of objects named in the agreement.                                                                              |  |
| Rental            | The use of the software with this license is restricted to:                                                                |  |
|                   | The number of operating hours named in the agreement.                                                                      |  |
|                   | The number of days from first use named in the agreement.                                                                  |  |
|                   | The expiration date named in the agreement.                                                                                |  |
|                   | <b>Note:</b> You can see brief information on the time left for the rental license in the information area of the taskbar. |  |

### 1.4 Scope of delivery

| License types | Description                                                                                                    |  |
|---------------|----------------------------------------------------------------------------------------------------|--|
| Trial         | The use of the software with this license is restricted to:                                                              |  |
|               | A period of validity, for example, a maximum of 14 days.                                                                 |  |
|               | A certain number of days from first usage.                                                                               |  |
|               | Use for tests and validation (disclaimer of warranty).                                                                   |  |
| Demo          | The use of the software with this license is restricted to:                                                              |  |
|               | The number of operating hours named in the agreement.                                                                    |  |
|               | The number of days from first use named in the agreement.                                                                |  |
|               | The expiration date named in the agreement.                                                                              |  |
|               | <b>Note:</b> You can see brief information on the time left for the demo license in the information area of the taskbar. |  |

# Missing License Keys

License keys that are required by software but are not available in a "valid" form on the network are known as missing license keys.

Note that not all computers connected to the network will be searched, but only those computers added to the "Search list" in the Automation License Manager.

You set the computers to be searched in the network with the menu command **File > Settings** > **Favorites**.

### See also

Determining and synchronizing license requirements (Page 42)

Settings in the Automation License Manager (Page 22)

# 1.4 Scope of delivery

# Installation Software Included with Product

You will find the Automation License Manager on the installation medium of a software product requiring a license key (e.g. a CD-ROM, USB stick).

# Components of the Automation License Manager

The Automation License Manager ships as follows:

| Component                       | Description                                                                                  | Must be in-<br>stalled | Can be instal-<br>led |
|---------------------------------|----------------------------------------------------------------------------------------------|------------------------|-----------------------|
| Automation Li-<br>cense Manager | Contains the user interface for the Automation License Manager with all underlying services. | x                      | -                     |
| Plug-in                         | Contains product-specific adaptations to the Automation License Manager.                     | -                      | x                     |

### Note

# **Automation License Manager**

The Automation License Manager itself does not require a license key.

# 1.5 Worldwide help from "Support for License Management"

# **Support for License Management**

You can obtain support for license management with the following link: Support for License Management (<a href="http://support.automation.siemens.com/WW/view/en/772175">http://support.automation.siemens.com/WW/view/en/772175</a>)

The teams at "Technical Support" and "Support for License Management" speak German and English.

1.5 Worldwide help from "Support for License Management"

Installation

# 2.1 Installation requirements

### Hardware

You will find hardware requirements for using the Automation License Manager in the readme file that ships with this version.

# Operating system

The Automation License Manager is a Windows program. You will find the approved operating systems for this version of the Automation License Manager in the supplied readme file.

The software can operate with all language versions of the supported operating systems.

#### Note

### Opening the readme file

You can open the supplied Readme file after installing the Automation License Manager with **Start > Programs > Siemens Automation > Documentation > Readmes.** Then select the readme file in your preferred language and then the Automation License Manager.

### Product-Specific Plug-ins for Software Products and Components

When you install product-specific plug-ins, please note the information below.

### NOTICE

### Installation of Product-Specific Plug-ins

The Automation License Manager requires product-specific plug-ins for managing the license keys of some software products and components. These plug-ins are always delivered with the project when required and installed with their own setup.

# 2.2 Installing the Automation License Manager

### Introduction

The Automation License Manager is installed using a setup program that guides you step by step through the installation process. You will find the installation software for the Automation License Manager on the product CD.

### 2.3 Uninstalling the Automation License Manager

The software components included with the Automation License Manager are listed in the section "Scope of Delivery".

# Requirement

- Before you can begin the installation, the operating system must be started; see "Installation requirements".
- Close all programs before starting the installation.

### **Procedure**

To install the Automation License Manager, follow these steps:

- Connect the data medium containing the software to your PG/PC.
   You do not require an external data storage medium if the software to be installed is already on the hard disk of the programming device or PC.
- 2. Double-click the "Setup.exe" file to start the setup program for the Automation License Manager.
  - The program guides you step by step through the entire installation process.
- 3. Follow the instructions displayed by the installation program.

#### Note

During installation, you can return to the previous step or advance to the next step.

- 4. During the installation, you will be prompted to answer questions and make selections in dialog boxes. Choose the settings that are suitable for your requirements. Completion of the installation is displayed in the "Automation License Manager Setup" dialog.
- 5. Click the "Finish" button to exit the setup program.

# See also

Installation requirements (Page 13)

# 2.3 Uninstalling the Automation License Manager

#### **Procedure**

To uninstall the Automation License Manager, follow these steps:

- 1. Open the Control Panel by selecting "Start > Settings > Control Panel" from the Start menu of your computer.
- 2. Open "Add or Remove Programs" in the detailed view.
- 3. Select the "Automation License Manager" entry.
- 4. Click the "Remove" button.

- 5. Click "Yes" to confirm you want to uninstall the program.
- 6. Click "OK" when the program have been successfully uninstalled.

Result: The Automation License Manager has been uninstalled.

# 2.4 Installing plug-ins

# Installing Product-Specific Plug-ins

Plug-ins are installed using a product-specific setup program. Follow the relevant instructions in the setup program.

### Note

The Automation License Manager requires product-specific plug-ins for managing the license keys of some applications and components. These plug-ins are supplied with the product if they are not already available to you.

# 2.5 Upgrade of licenses

# **Different License Upgrades**

If you are upgrading a license key or an "old authorization" to allow you to use a new software version, the following distinction must be made:

- Upgrade of a license key to a new license key
- Upgrade of an authorization to a license key
- Upgrade of an authorization to a more recent authorization

# Rules for License Upgrades

- Please note that both the "old" authorization or the "old" license key as well as the upgrade
  itself should be stored on the hard disk of the computer on which the upgrade will be
  performed.
- Note that upgrade license keys cannot be installed during setup.

# 2.5 Upgrade of licenses

# Requirement

To upgrade a license key or an "old authorization", the following requirements must be met:

- You require the CoL (certificate of license) and the license key or an "old authorization" on an authorization diskette for the software version you are upgrading.
- You also need the CoL and the upgrade license key or the upgrade authorization on an authorization diskette for the target version.
- The license keys or authorizations must be available on the local computer.
  - If the upgrade target is a license key at one of the following storage locations: license key data medium or authorization disk, drive or USB memory stick.
  - If the upgrade target is an authorization: only on authorization diskette.

# Upgrading a License

To upgrade a license key (simply called a license key below even if the source or destination is an authorization), follow the steps below:

- 1. Select the "View > Management" menu command.
- 2. In the navigation panel, select the location of the license key you want to upgrade.
- 3. In the object area, select the license key to be upgraded.
- 4. Select the "License Key > Upgrade" menu command.
  - If there is only one possibility for an upgrade, the upgrade is made without further messages or prompts.
  - If there are several possibilities for upgrading, the "License Key Upgrade" dialog opens.
  - Select the upgrade you require and click the "Upgrade" button.

### Note

### Authorizations on 64-bit operating systems

Note that authorizations are no longer supported on 64-bit operating systems.

# See also

Notes on use of "older software versions" (Page 17)

# 2.6 Notes on use of "older software versions"

# Software Products Activated with License Keys

Software products that can be activated for operation with **license keys** can also use newer license keys. The following applies to these products:

- "Newer" versions of license keys can always be used to operate different software versions.
- It is not necessary to downgrade a license key to use "older" versions.

#### Note

### How to Recognize License Keys

You can recognize a license key in the Automation License Manager in the "Management" view by its twenty-digit license number.

# Software products that can be activated with "old authorizations"

An authorization is required for software products that are activated with **authorizations**. These software products cannot be operated with a license key. License keys for later versions can only be used for software products that use a license key.

Upgrading an "old authorization" is described in the online help of the Automation License Manager in "Upgrade of Licenses".

#### Note

### How to Recognize Authorizations

You can recognize an authorization in the Automation License Manager in the "Management" view by its ten-digit license number.

### See also

Upgrade of licenses (Page 15)

# 2.7 Notes on optimizing hard disks

### **Optimizing Hard Disks**

When license keys are transferred, clusters are created on the drive (data medium or hard disk) that are labeled as "bad" by some utilities.

### 2.7 Notes on optimizing hard disks

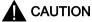

#### "Bad" clusters on hard disks

Do not attempt to restore clusters identified as "bad". Restoring them will destroy the license keys.

# Rules for Optimizing Hard Disks

- If you use an optimization program that is capable of moving fixed blocks, you should first transfer the license keys from the hard disk to a license key data medium (for older programs an authorization diskette) before using this option.
- If a backup of your hard disk contains copies of license keys, there is the danger that
  restoring the disk from a backup will overwrite the currently valid license keys and destroy
  them. To avoid the risk of losing license keys in this way, it is strongly recommended that
  you either remove all license keys before making the backup or exclude them from the
  backup.
- Do not forget to remove the license keys before formatting, compressing or restoring your hard disk or installing a new operating system.

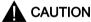

#### Defragmentation programs

The files used to store the license keys can be destroyed by defragmentation programs that move fixed blocks.

Recommendation: Always exclude the license keys from the procedure before using defragmentation programs.

# **Excluding License Keys from Optimization**

You have the option of excluding certain license keys or authorizations from the optimization if you want to optimize a hard disk.

- Prior to the optimization, transfer all license keys to the corresponding license key data medium.
- Prior to optimization, transfer all authorizations to the corresponding authorization diskette.

# 3.1 User interface

# 3.1.1 User Interface of the Automation License Manager

#### Introduction

The user interface of the Automation License Manager has the following structure:

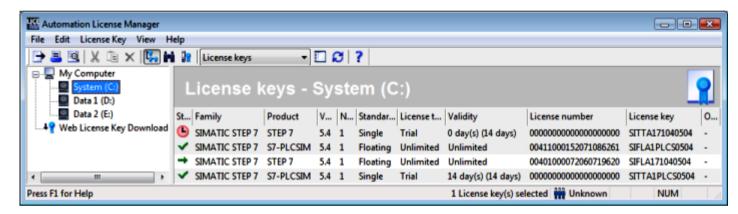

#### Title bar:

Contains the window title "Automation License Manager" and the icons for controlling the window.

### Menu bar:

Contains all menus that are available in the Automation License Manager.

#### Toolbar:

Contains icons for fast execution of frequently used commands plus the currently selected view, here "License keys".

# Work area:

Contains the navigation panel on the left (shown in white above) and the associated object area on the right.

#### Status bar:

This is located at the bottom edge of the application and contains seven boxes for showing status information.

The displayed information depends on the currently selected view and the objects selected in the navigation panel.

### 3.1 User interface

# **Navigation Panel**

You will find the following objects in the navigation panel on the left:

| View       | Objects in the navigation panel                                                                                                    |
|------------|----------------------------------------------------------------------------------------------------|
| Management | Here you see the objects you can manage, such as My Computer, connected computers, folders configured in the Automation License Manager, and license key folders. |
| Find       | Here you can select the following search options: Search term, Product, Storage location, Standard license type, License type, Status, Used by                    |
| Log        | Here you can select the corresponding computer as well as various filter criteria.                                                                                |

# **Object Area**

Individual objects are displayed in the object area on the right depending on:

- The view set in the Automation License Manager
- The object selected in the navigation panel.

The object area consists of the following areas:

| Area      | Description                                                                                                    |
|-----------|----------------------------------------------------------------------------------------------------|
| Header    | The title allows the user to see the contents of the current view at a glance. Large icons help to identify the relevant folder quickly. |
| Data area | The data area shows all the elements within the folder selected in the navigation panel.                                                 |

### Note

### No objects exist

When there are no objects for display in the object area, a message to this effect is shown instead of objects.

# 3.1.2 Table columns in the object area

### Introduction

When you open the Automation License Manager, you see the navigation panel on the left and the associated object area on the right. According to the displayed object, you will see columns with the corresponding information for:

- · License keys or
- Software

The "License keys" view displays the license keys available on the selected drive along with the following related data in the object area on the right:

| Column                 | Description                                                                                                    |  |  |
|------------------------|----------------------------------------------------------------------------------------------------|--|--|
| Status                 | Displays status information, such as OK, Defective, Used.<br>See also: Status Icons in the Automation License Manager (Page 23) |  |  |
| Family                 | Displays the relevant family, e.g., "SIMATIC STEP 7".                                                                           |  |  |
| Product                | Displays the relevant product, e.g., "STEP 7"                                                                                   |  |  |
| Version                | Displays the version identifier of the software product, e.g., "5.4".                                                           |  |  |
| Number of license keys | Displays the number of available license keys.                                                                                  |  |  |
| Article number         | Optional                                                                                                    |  |  |
| Standard license type  | Indicates the standard type of the license, e.g. Single, Floating, Master or Upgrade                                            |  |  |
| License type           | The following licenses are available:                                                                                           |  |  |
|                        | Unlimited                                                                                                    |  |  |
|                        | Count relevant (tag/s)                                                                                                    |  |  |
|                        | Countable objects                                                                                                    |  |  |
|                        | Rental (limited hours, limited days, expiration date)                                                                           |  |  |
|                        | Trial (limited days)                                                                                                    |  |  |
|                        | Demo (limited hours, limited days, expiration date)                                                                             |  |  |
|                        | PowerPack                                                                                                    |  |  |
| Validity               | The following options are available for validity:                                                                               |  |  |
|                        | Unlimited: Unlimited                                                                                                    |  |  |
|                        | Count relevant: Number of variables or tags                                                                                     |  |  |
|                        | Countable objects: Counts application-specific objects.                                                                         |  |  |
|                        | Booked counter reading is retained after the computer is restarted.                                                             |  |  |
|                        | Rental: Remaining time + unit / date                                                                                            |  |  |
|                        | Trial: Remaining time (total runtime)                                                                                           |  |  |
|                        | Demo: Remaining time + unit / date                                                                                              |  |  |
|                        | Master: As stipulated in the agreement                                                                                          |  |  |
|                        | Upgrade: As stipulated in the agreement                                                                                         |  |  |
|                        | PowerPack: As stipulated in the agreement                                                                                       |  |  |
| License number         | Serial number of the software license                                                                                           |  |  |
|                        | (10-digit = authorization; 20-digit = license key)                                                                              |  |  |
| Optional columns:      |                                                                                                    |  |  |
| Manufacturer           | For example, Siemens AG                                                                                                    |  |  |
| Computer               | Name of the computer on which the license key is located.                                                                       |  |  |
| License key            | Name of the license key.                                                                                                    |  |  |
| Storage location       | Storage location: My Computer (local) or connected computer                                                                     |  |  |
| Last used              | Currently, no function                                                                                                    |  |  |
| User                   | User of the license key                                                                                                    |  |  |
| Computer used          | Computer that is using the license key.                                                                                         |  |  |
| HW serial number       | Displays the hardware serial number.                                                                                            |  |  |
| Amount of software     | Optional                                                                                                    |  |  |

# 3.1.3 Settings in the Automation License Manager

# Opening the "Settings" Dialog

Follow these steps:

- 1. Select the "File > Settings" menu command. The "Settings" dialog opens.
- 2. Enter the settings you require.
- 3. Close the dialog with "OK".

You can make the following settings in the "Settings" dialog:

| Set what?           | Settings in:     | What to do:                                                                                                    |
|---------------------|------------------|----------------------------------------------------------------------------------------------------|
| Access protection   | "General" tab    | If you want to enable access protection, certain requirements must be met.                                                                                                    |
|                     |                  | See also: Access protection by SIMATIC Logon role management (Page 57)                                                                                                    |
| Blocking of remote  | "General" tab    | If you want to prevent:                                                                                                    |
| access              |                  | <ul> <li>Connected computers from using a license key, select the "Forbid<br/>remote use of license keys" check box.</li> </ul>                                                                                                    |
|                     |                  | License keys from being removed from the local computer, select the "Forbid license keys transfer from local computer" check box.                                                                                                    |
|                     |                  | License keys from being added to the local computer, select the "Forbid license keys transfer to local computer" check box.                                                                                                    |
|                     |                  | All boxes can be combined.                                                                                                    |
|                     |                  | The check boxes are disabled when SIMATIC Logon is installed and the "Activate SIMATIC Logon access protection" check box has been selected.                                                                                                    |
|                     |                  | See also: "General" tab in the "Settings" dialog (Page 99)                                                                                                    |
| Language            | "General" tab    | Select one of the available languages in the drop-down list.                                                                                                    |
|                     |                  | See also: "General" tab in the "Settings" dialog (Page 99)                                                                                                    |
| Search order        | "Favorites" tab  | The list of "Known computers" on the left of the "Favorites" tab displays the computers that have been connected to the local Automation License Manager at some point in the past.                                                                          |
|                     |                  | License keys are only assigned on computers included in the "Search list" on the right-hand side. The search order is from top to bottom. Select the computers you want to be searched first for floating license keys and move them to the top of the list. |
|                     |                  | See also: "Favorites" tab in the "Settings" dialog (Page 99)                                                                                                    |
| Connection to other | "Connection" tab | Define the required connection settings in this tab.                                                                                                    |
| computers           |                  | Remember that you will need to adapt your firewall settings to allow a connection to other computers.                                                                                                    |
|                     |                  | See also: "Connection" tab in the "Settings" dialog (Page 100)                                                                                                    |

| Set what?           | Settings in:       | What to do:                                                                                                    |
|---------------------|--------------------|----------------------------------------------------------------------------------------------------|
| User-defined set-   | "Reset" tab        | In this tab, you can reset or delete the user-defined settings you have made.                                                                                                    |
| tings               |                    | See also:"Reset" tab in the "Settings" dialog (Page 101)                                                                                                    |
| Upgrade check and   | "License keys" tab | In this tab you enable:                                                                                                    |
| checkout of license |                    | The upgrade check                                                                                                    |
| keys                |                    | The transfer mode for the checkout of license keys                                                                                                    |
|                     |                    | Notes:                                                                                                    |
|                     |                    | If you select the "Upgrade" option, your computer automatically checks for existing but as yet unused upgrade license keys when the program starts.                                                                                                    |
|                     |                    | If you select the "Check out" option, a license key transfer to a connected computer is logged as checking out. The checked out license keys can be used on the connected computer and then later transferred back to the computer that is acting as the server. |
|                     |                    | See also: "License keys" tab in the "Settings" dialog (Page 102)                                                                                                    |

# 3.1.4 Feedback if Program Execution is Delayed

# Feedback if Program Execution is Delayed

When there is a delay in program execution, the program provides you with feedback. The following rules apply here:

- If there is a minor delay of up to approximately 10 seconds, the mouse pointer is displayed as an "hourglass".
- If delays are longer and the time cannot be predicted, an animation indicates that the process is running.

### Information on the Current Process

When the animation is displayed, a message is also displayed indicating the current processing step, for example, "Transfer license key...".

# **Canceling Processing**

If cancellation of a function is permitted, you will see a "Cancel" button in the dialog.

# 3.1.5 Status Icons in the Automation License Manager

### Status Icons in the Automation License Manager

The existing status icons and their significance for the license keys in the Automation License Manager are explained below.

# 3.1 User interface

# Note

### Inactive icons

Some icons are labeled **inactive** in the Description column of the following table. License keys with these icons cannot be used. This may be caused by an incomplete offline transfer in which the activation code has not yet been received.

# Meaning of the Status Icons for License Keys

| Icon           | Meaning                                                                                              |
|----------------|----------------------------------------------------------------------------------------------------|
| _              | Status of the license key unknown                                                                    |
| ✓              | License key "OK"                                                                                     |
| <b>→</b>       | License key was in use when queried                                                                  |
| X              | License key is corrupt                                                                               |
|                | (recover with support from hotline)                                                                  |
| _              | Inactive - status of the license key unknown                                                         |
| ✓              | Inactive - license key available but not activated                                                   |
| ×              | Inactive - license key is damaged (recover with support from hotline)                                |
| <u>C</u>       | Regular validity of a time-limited license key has expired                                           |
| <u>(S)</u>     | Additional grace period for use of a time-limited license key                                        |
| 9              | Additional grace period for a time-limited license key that was being used at the time of the query. |
| C <sub>2</sub> | Regular validity and additional grace period of a time-limited license key have fully expired        |
|                | The license key counter has reached the limit; it cannot be decremented further.                     |
| <b>*</b>       | The license key cannot be transferred.                                                               |

# Meaning of the Status Icons for installed Software

| Icon     | Meaning                                         |
|----------|-------------------------------------------------|
| <b>⊙</b> | Basic icon for software on the computer         |
| <b>②</b> | Software with a valid license key exists        |
| <b></b>  | Software does not require a license key for use |

| Icon       | Meaning                                                                   |
|------------|---------------------------------------------------------------------------|
| <b>(4)</b> | Software exists on the computer > license key is already being used       |
| <b></b>    | Software exists on the computer > there is no valid license key           |
|            | Software exists on the computer > a license key is present but is corrupt |

# Meaning for the Status Icons in the "Log" View

| Icon     | Meaning               |
|----------|-----------------------|
| <b>6</b> | Indicates information |
| <u> </u> | Indicates a warning   |
| 83       | Indicates an error    |

# Meaning of the Folder

| Icon | Meaning                                                             |  |
|------|---------------------------------------------------------------------|--|
|      | Indicates a folder in which computer connections can be stored.     |  |
|      | Indicates a license key folder in which license keys can be stored. |  |

### 3.1.6 Icons in the toolbar

#### Introduction

With the "View > Toolbar" menu command, you enable or disable the display of the toolbar in the Automation License Manager. In the figure below, you can see the toolbar in the Automation License Manager with the standard view "License keys".

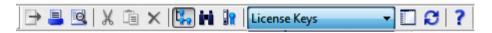

### Note

### Display in the toolbar

A button shown as pressed indicates that a specific status is active (here, for example, the "Management" view).

An icon with a dark gray background can have the following meaning:

- The function represented by the icon is not active
- The function represented by the icon is not available.

# 3.1 User interface

# The following icons are available in the toolbar:

| Icon     | Menu command                      | Keyboard short-<br>cut | Description                                                                                                    |
|----------|-----------------------------------|------------------------|----------------------------------------------------------------------------------------------------|
| <b>-</b> | File > Export                     | Ctrl + S               | Exports the information displayed in the object area.                                                                         |
|          | File > Print                      | Ctrl + P               | Prints the information displayed in the object area.                                                                          |
| Q        | File > Print Pre-<br>view         |                        | Shows a preview of the printout of the current object area.                                                                   |
| X        | Edit > Cut                        | Ctrl + X               | Moves the license keys selected in the object area to the clipboard.                                                          |
|          |                                   |                        | Note: Use only in conjunction with "Paste".                                                                                   |
|          | Edit > Paste                      | Ctrl + V               | Inserts the license keys stored on the clipboard.                                                                             |
|          |                                   |                        | Note: Use only in conjunction with "Cut".                                                                                     |
| ×        | Edit > Delete                     | Del                    | Deletes the objects selected in the object area.                                                                              |
| 4,       | View > Manage-<br>ment            |                        | Allows use of all the management tasks for license management. Brings the "Management" view to the foreground.                |
| (ri)     | View > Find                       |                        | Shows a search screen and the results; this view is used to define special queries. Brings the "Find" view to the foreground. |
|          | View > Log                        |                        | Displays the recorded log.                                                                                                    |
|          |                                   |                        | Brings the "Log" view to the foreground.                                                                                      |
|          | View > Define                     |                        | Defines the content and appearance of the "Management" view.                                                                  |
| Ø        | View > Update                     | F5                     | Updates the information displayed in the object area.                                                                         |
| ?        | Help > Context-<br>Sensitive Help | F1                     | Calls up context-sensitive help for the selected object or menu command.                                                      |

# 3.1.7 Keyboard shortcuts

# Overview of the Possible Keyboard Shortcuts

The keyboard shortcuts described below correspond to the MICROSOFT standard.

| Shortcut key   | Effect                                    |  |
|----------------|-------------------------------------------|--|
| F1             | Call up online help                       |  |
| F5             | Update active window                      |  |
| Ctrl + A       | Select all                                |  |
| Ctrl + P       | Print current object view                 |  |
| Ctrl + X       | Cut                                       |  |
| Ctrl + V       | Paste                                     |  |
| Alt + spacebar | Open the system menu of the active window |  |
| Alt + F4       | Close active element or active program    |  |

# 3.2 Views in the Automation License Manager

# 3.2.1 Standard views

### Overview of the Standard Views

The following standard views are available in the Automation License Manager after installation:

| View                 | Description                                                                                                    |
|----------------------|----------------------------------------------------------------------------------------------------|
| Search results       | Displays the search options in the "Find" view on the left and, following a successful search, the associated search results on the right.                                                                                                    |
| License keys         | Displays all license keys that are available on the selected drive in the "Management" view.                                                                                                    |
| Installed software   | Shows the installed software products on the selected computer that require a license key. If a second value is indicated in brackets in the "Version" column when displaying the installed software, then the version of the license key shown in brackets is used for the installed product version. |
| Missing License Keys | Shows the installed software products that are missing license keys.                                                                                                    |
| Licensed software    | Displays the installed software products for which a license key is available on the selected computer.                                                                                                    |

### Note

### **Editing Standard Views**

Please note the following: Standard views can only be copied; they cannot be deleted or changed.

# 3.2.2 Overview of the "Management", "Find", and "Log" views

# Opening the Views in the Automation License Manager

You can open the various views in the Automation License Manager by selecting the "View > Management/Find/Log" menu command.

You have the choice of the following views:

# 3.2 Views in the Automation License Manager

| View       | Description                                                              |
|------------|--------------------------------------------------------------------------|
| Management | Displays a structure with computers and folders                          |
|            | Allows all the management tasks for license management to be performed   |
| Find       | Displays a search dialog and the results of the search                   |
| Log        | Displays local and connected computers                                   |
|            | Displays information about the transfer of license keys                  |
|            | Displays log entries                                                     |
|            | Displays transfer actions for the check out and check in of license keys |

# Working with Multiple Views

You can only work with one view at a time in the work area of the Automation License Manager (similar to Windows Explorer). However, the Automation License Manager can be started more than once.

By the Automation License Manager more than once, you can move license keys within the application and between two windows.

### Note

### **User-specific settings**

The Automation License Manager has a session memory and user-specific settings are therefore saved automatically.

# 3.2.3 Working in the "Management" view.

### Introduction

In the "Management" view, you can select and activate available views or define your own views. Several predefined standard views for the Management view are installed with the Automation License Manager.

Follow these steps:

- 1. Select the view using the "View > Management" menu command.
- 2. The currently selected view in the drop-down list on the menu bar is used to display information in the object area.
- 3. Select the "View > Define" menu command.

  The "Define View" dialog opens. Here, you can access information using existing views or define a new view.

# Meaning of the Buttons in "Define View"

| Button | Meaning                                                                                            |
|--------|----------------------------------------------------------------------------------------------------|
| ОК     | The view selected in the "Available views" list is used to display information in the object area. |
| Apply  | Views can be edited in the expanded "Edit view" area.                                              |
|        | Changes become active when you click "Apply".                                                      |
| Cancel | Closes the "Define View" dialog without applying the changes.                                      |
| New    | Define a new view                                                                                  |
| Сору   | Copy an existing view                                                                              |
| Delete | Delete an existing view                                                                            |

# "New", "Copy" and "Delete" buttons

The "New", "Copy" and "Delete" buttons operate on the views displayed in the "Available views" list.

#### "Edit view" area

The name of the view is entered in the "Name" box. This name appears in the view as the title of the object area and in the drop-down list on the toolbar.

You can use the radio buttons to preselect the filtered contents of a view to be displayed:

- License keys only license key information is available for selection.
- Software Only software information is available for selection.

### You can define the content and layout of the views in the following tabs:

- The columns
- The filters
- The groups
- The sorting

# 3.2.4 Views drop-down list

The "Views" drop-down list shows the "view" set for the "Management" view.

You can find the available standard views in the section "Standard views". In the example shown, the standard view "License Keys" is active.

# 3.2 Views in the Automation License Manager

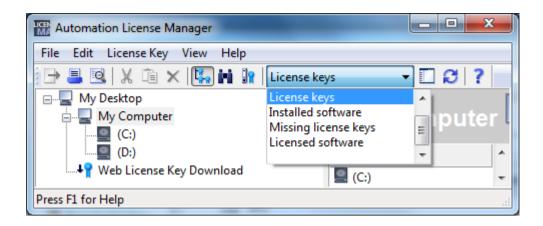

# 3.2.5 Working in the "Find" View

### Introduction

You can search for information on license keys and installed software in the "Find" view in the Automation License Manager.

Follow these steps:

- 1. Select the view using the "View > Find" menu command.
- 2. Make the following settings in the "Find" area:
  - Enter a search term and/or product as necessary.
  - Select criteria in the "Storage location", "Standard license type", "License type", "Status", and "Used by" lists.
  - Click the "Find Now" button to begin the search.

Result: The search results are displayed in the object area.

### Example: Find a License Key in the Network

Follow these steps:

- 1. Select the view using the "View > Find" menu command.
- 2. Make the following settings in the "Find" area:
  - Enter the term "STEP 7" for example in the "Search Term" input box.
  - Select "All" in the "Storage location" drop-down list.
  - Click the "Find Now" button.

Result: All license keys are displayed that

- Contain the term "STEP 7"
- Are present on your own computer or a connected computer

# 3.2.6 Working with the "Log" and "Check out log" views

### Introduction

The "Log" view provides information on all operations that involve license keys (such as use of a license key by software, transfer of license keys, check out of license keys...).

To call up a log, follow these steps:

- 1. Open the view using the "View > Log" menu command.
- 2. Select the required view from the drop-down list: Log view or Check out view.
- 3. In the object area, select the location (My Computer, connected computer) where you want to open a stored log.
- 4. Select the number of entries you require or select the time period for which logs will be displayed.
- Select the "System entries" check box if you want system entries to be displayed as well.
   System entries are additional entries that are relevant for customer support and the technology.
- 6. Select the "Filter" check box if you want to use a filter. Select the filter you require from the drop-down list.
- 7. Click the "Update" button.

  Result: The log entries corresponding to the selected criteria are displayed for the selected view.

#### \_\_\_\_

# Note

# Point to note about the check out log

The check out log displays all actions relating the check out of license keys that have not yet been completed. It shows all license keys checked out from the server that have not yet been checked in again.

If a license key has been checked out and then checked in again, the action has been completed and is therefore not shown in the check out log.

# Printing the Log

Follow these steps:

- 1. Open a log.
- 2. To print the log, select the "File > Print" menu command.
- 3. Correct the settings if necessary and confirm the dialog with "OK". **Result:**The displayed log entries are printed out.

### 3.3 Handling license keys

# Archiving the Log

Follow these steps:

- 1. Open a log.
- 2. To archive the log, select the "File > Export" menu command.
- Enter the drive and storage path.
   Result: The displayed log entries are stored on the specified path in csv format.

# **Delete Log**

Follow these steps:

1. To delete all the entries in the log, select the "Edit > Delete Log" menu command. **Result:** All log entries of the selected computer are deleted.

# 3.3 Handling license keys

# 3.3.1 Installing License Keys

### Installing License Keys

License keys can be installed during the installation of the software product

Some software products allow you to install the required license key during the installation (setup) of the program itself. The license key is then installed on the computer where the software is being installed.

### Note

### Upgrade license keys

Note that upgrade license keys cannot be installed during setup.

### See also

Transferring license keys (Page 35)

# 3.3.2 Displaying Installed License Keys

### **Procedure**

You can list all installed license keys using the "View > Management" menu command.

Follow these steps:

- 1. Select the view using the "View > Management" menu command.
- 2. In the navigation panel, select the computer (My Computer or connected computer) and the drive from which you want to see the installed license keys
- 3. Select the "View > Define" menu command. The "Define View" dialog opens.
- Select the "License keys" view and click "OK".
   Result: The license keys installed on the computer are displayed.

#### Note

### Unrecognized license keys

When available license keys are not recognized by corresponding components, check the following columns:

- Version
- Validity
- Status (select license keys, select "View > Update", then "License Key > Check")

### Printing or Exporting the List of Installed License Keys

You can edit the list of installed license keys as follows:

- 1. Print using the "File > Print" menu command.
- 2. Export to a CSV file with the "File > Export" menu command.

# See also

Status Icons in the Automation License Manager (Page 23)

# 3.3.3 Displaying Installed software

# **Procedure**

You can list all installed software products that require a license key for operation by selecting the "View > Management" menu command.

# 3.3 Handling license keys

### Follow these steps:

- 1. Select the view using the "View > Management" menu command.
- 2. Select the "View > Define" menu command. The "Define View" dialog opens.
- Select the "Installed software" view and click "OK".
   Result: The Siemens AG software products installed on the computer that support the new license concept (using license keys) are displayed.

### Note

### Notes on the versions of license keys

If a second value is shown in brackets in the "Version" column when displaying the installed software, this means that the version of the license key shown in brackets is used for the installed product version.

# Printing or Exporting the List of Installed Software

You can edit the list of installed software as follows:

- 1. Print using the "File > Print" menu command.
- Export to a CSV file with the "File > Export" menu command.

### See also

Status Icons in the Automation License Manager (Page 23)

# 3.3.4 Checking license keys

#### **Procedure**

Follow these steps:

- 1. Select the view using the "View > Management" menu command.
- 2. In the object area, select the storage location (My Computer, connected computer, license key folder) where the license key you want to check is stored.
- 3. Select the license key to be checked.
- 4. Select the License Key > Check menu command.

**Result:** The selected license key is checked, and the result is displayed using a status icon for license keys.

#### See also

Status Icons in the Automation License Manager (Page 23)

# 3.3.5 Transferring license keys

### **Procedure**

The following options are available for transferring license keys between various storage locations (for example, computers, USB memory sticks and license key folders):

- Using drag-and-drop
- Using cut and paste
- Using the "License Key > Transfer" menu command.
- Using the "License Key > Offline Transfer" menu command, you can transfer the start code, request code, and activation code manually (see "License Key Offline Transfer" Dialog).

# Transferring License Keys Using Drag-and-Drop

Follow these steps:

- 1. Select the view using the "View > Management" menu command.
- 2. Open the storage location on your own or a connected computer from which you want to remove license keys.
- 3. Select the license keys and holding down the left mouse button, drag them to the storage location where you want to insert the license keys.

**Result:** The license keys are transferred.

# Transferring License Keys by Cutting and Pasting

Follow these steps:

- 1. Select the view using the "View > Management" menu command.
- 2. Open the storage location on your own or a connected computer from which you want to remove license keys.
- 3. Select the license keys you want to transfer.
- 4. Select the "Edit > Cut" menu command.
- 5. Open the storage location on your own computer or a connected computer where you want to insert the license keys.
- 6. Select the "Edit > Paste" menu command.

**Result:** The license keys are transferred.

# Transferring License Keys with the "Transfer" Command

Follow these steps:

- 1. First, select the license keys you want to transfer to another storage location.
- 2. Open the "Transfer License Key" dialog with the "License Key > Transfer" menu command.

### 3.3 Handling license keys

- 3. Select the destination drive you require in the drop-down list or click the "Network..." button if the destination drive is on a different, connected computer.

  The "Connect Computer" dialog opens
- 4. Enter the computer name or select the computer in the drop-down list.
- 5. As an alternative, click "Browse" to open the "Search for a Computer" dialog.
  - Click "Entire network", and then click "Microsoft Windows Network".
  - If the computer is located in a domain, select this domain.
  - Then, select the computer you require and click "OK" to confirm your selection. Note that the Automation License Manager must also be installed on the selected computer.
  - Click "OK" to confirm your selection and close the each of the dialogs.

Result: The license keys are transferred.

### See also

"License Keys Offline Transfer" dialog (Page 95)

Browsing for existing license keys in the network (Page 52)

# 3.3.6 Recovering license keys

# **Procedure**

With the License Key > Recover menu command, you open the dialog for recovering license keys.

### Follow these steps:

- Select the license key to be recovered and select the "License Key > Recover" menu command.
- 2. Connect to "Support for License Management" and transfer the data displayed in the dialog:
  - The product name
  - The license key number
  - The license number
  - The request code
- 3. Enter the supplied activation code and click "OK".

Result: The corrupt license key has been recovered and is now available for use.

### Note

### Recovering license keys

Note that authorizations can only be recovered on diskettes and license keys only on hard disks.

#### See also

Transferring license keys (Page 35)

"Recover License Key" Dialog (Page 103)

Dialogs in the Recover Wizard (Page 105)

# 3.3.7 Recovering license keys with the wizard

### **Procedure**

With the License Key > Recover Wizard menu command, you open the "Wizard for Recovering License Key(s)" dialog.

You can use the "Recover Wizard" to repair one or more license keys that are no longer available due to loss or a defect on the hard drive. Help from A&D Customer Support is required to recover the license keys.

The wizard guides you step by step through the entire process. The following dialogs are called:

- Recover Wizard: Select license key
- Recover Wizard: Enter repair codes
- Recover Wizard: Result

# See also

Recover Wizard Select license key (Page 105)

Recover Wizard Enter repair codes (Page 105)

Recover Wizard Result (Page 106)

# 3.3.8 Managing keys in folders

# Storing and Managing License Keys

As of Version V5.2 of the Automation License Manager, special license key folders can be created for managing license keys.

The folders in the Automation License Manager are identified by the following icons:

| Icon | Description                                                         |  |  |
|------|---------------------------------------------------------------------|--|--|
|      | Indicates a folder in which computer connections can be stored.     |  |  |
|      | Indicates a license key folder in which license keys can be stored. |  |  |

# **Actions with License Key Folders**

License key folders can be moved as usual by drag-and-drop, cutting and pasting and renaming.

Empty license key folders can also be deleted; this is, however, no longer possible if the folder contains a license key.

# Storing License Keys in License Key Folders

By creating license key folders, you can store license keys in a hierarchically structured product- and version-specific system. This gives you a better overview of the existing license keys, as the following example shows:

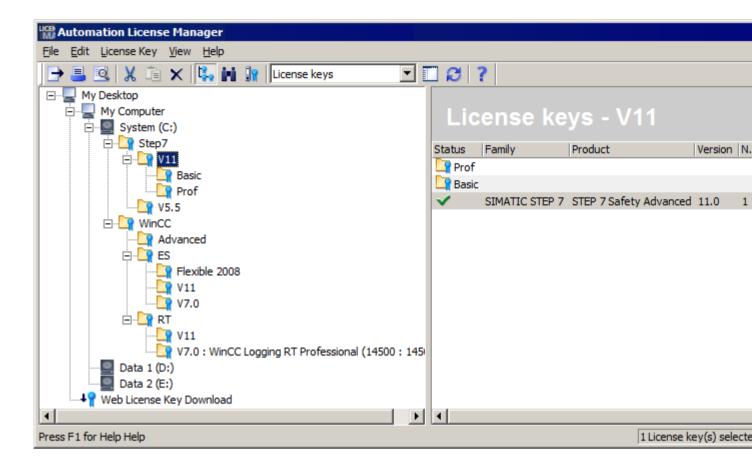

You can also save license keys without a folder structure, as shown in the figure above. If however, there is a license key folder present, it is shown first and then the individual license keys after it.

## Displaying the Validity of Licenses

An additional advantage of the license key folders is that when you are using license keys of the type "Count relevant" or "Countable objects", the total number of available tags (variables or application-specific objects) is displayed in brackets after the folder name. As the following example shows, the opened folder contains several license keys with differing validity, which are displayed as a total in brackets after the folder name.

The first number indicates how many tags are still available, the second number after the colon indicates the total number of available tags.

#### 3.3 Handling license keys

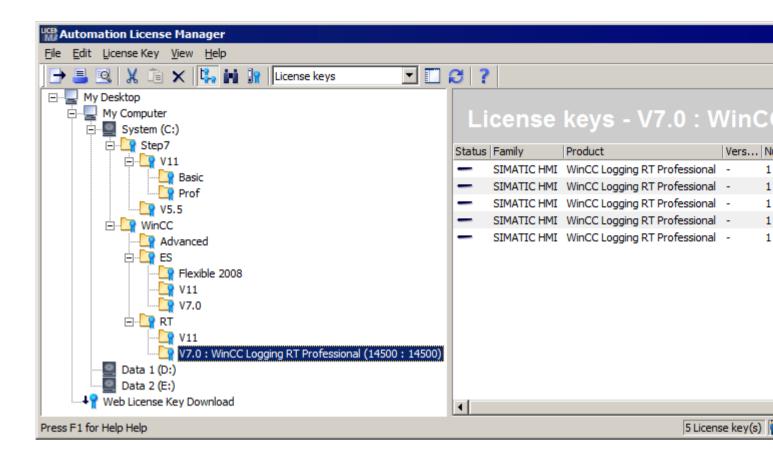

#### Note

#### Deleting license key folders

Please note that license key folders cannot be deleted if they contain license keys. License key folders can only be deleted when they are empty.

## See also

Creating folders (Page 40)

# 3.3.9 Creating folders

# Using folders for structured storage

To achieve structured storage of existing computer connections and license keys, you can create folders. Computer connections are stored in general folders. Special license key folders are required to store license keys and these folders are identified by an additional icon.

Conditions for creating new folders:

The new folder can be a general folder or a license key folder, depending on where it is created.

| Icon | Description                                                                                                    |  |  |  |
|------|----------------------------------------------------------------------------------------------------|--|--|--|
|      | Indicates a folder in which computer connections can be stored.                                                |  |  |  |
|      | Before creating such a folder, go to the navigation panel and select:                                          |  |  |  |
|      | My Desktop                                                                                                    |  |  |  |
|      | Indicates a license key folder, in which license keys can be stored.                                           |  |  |  |
|      | Before creating such a folder, go to the navigation panel and select one of the following alternative objects: |  |  |  |
|      | Local data medium                                                                                              |  |  |  |
|      | Already existing license key folder                                                                            |  |  |  |

# **Creating folders**

Follow these steps:

- 1. Select the "Management" view.
- 2. In the drop-down list within the menu bar, select the "License keys" view.
- 3. Selected the required object in the navigation panel, as described in the table above.
- 4. To create a general folder, select "My Desktop".
- 5. To create a license key folder, select a local data medium or an already existing license key folder.
- 6. Using the shortcut menu or the menu, select the command "Edit > New Folder".
- 7. Enter a name for the new folder in the "Insert a New Folder" dialog.
- 8. Click "OK" to confirm.

  Result: The new folder with the name you assigned is displayed in the navigation panel.

## Note

## Deleting license key folders

Please note that license key folders cannot be deleted if they contain license keys. License key folders can only be deleted when they are empty.

#### See also

Managing keys in folders (Page 38)

# 3.3.10 Determining and synchronizing license requirements

#### Introduction

You can use the "Synchronize License Requirements" dialog box to license software products on your own computer that do not yet have license keys, provided that license keys are available.

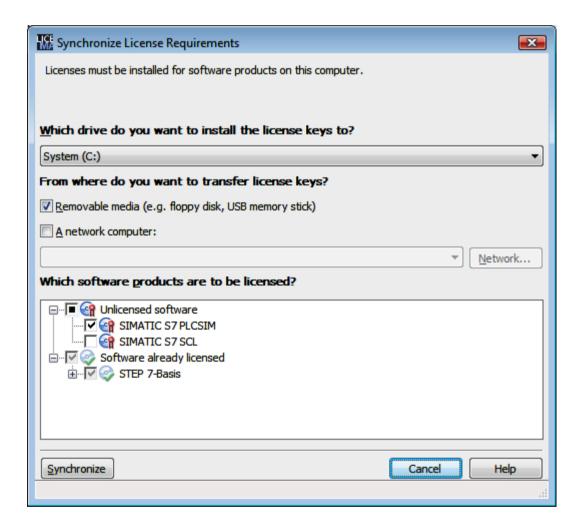

#### Follow these steps:

- 1. Select one of the predefined views "Installed software", "Missing license keys", or "Licensed software" using the "View > Define" menu command.
- 2. Select the "License Key > Synchronize License Requirements" menu command. Result: The "Synchronize License Requirements" dialog opens.
- 3. From the drop-down list, select the drive where you want to install the license keys.
- 4. Select the option for the source of the license keys to be transferred. You can use the "Network" button to navigate to any computer in the network.

- 5. The "Which software products are to be licensed?" box displays the software products on your computer that lack a valid license. Already licensed software is listed but cannot be selected. Click the "+" to see which licenses are available for the particular software.
- Select which of the displayed software products you want to license and click "OK". The "OK" button does not become active until you have selected a software product to be licensed.

#### Note

#### No licensing possible

If the selected software package could not be licensed because, for example, the specified source computer does not contain a valid license key, you will receive a message and the dialog will appear again.

# 3.3.11 Overview of the offline transfer of license keys

### Introduction

With the "License Key > Offline Transfer" menu command, you open the dialog for offline transfer of license keys.

#### Note

### Condition for offline transfer

To be able to transfer license keys offline, both the Automation License Manager as well as the software that uses the license key must be installed on both computers (source and target).

# Overview of the Steps for Offline Transfer

The transfer is performed with the aid of a wizard. Select the offline transfer step you want to perform and click "Next".

You have the following options:

- Generate start code
- Generate request code
- · Generate activation code
- Activate license key(s)

The wizard for the offline transfer guides you step by step through the transfer.

## 3.3 Handling license keys

#### See also

Offline transfer - Generate start code (Page 44)

Offline transfer - Generate request code (Page 45)

Offline transfer - Generate activation code (Page 46)

Offline transfer - Activate license keys (Page 48)

## 3.3.12 Offline transfer - Generate start code

#### Generate start code

You perform this step on the source computer where a license key for the software exists.

#### Note

#### Condition for offline transfer

To be able to transfer license keys offline, both the Automation License Manager as well as the software using the license key must be installed on both computers (source and target).

#### **Procedure**

#### Follow these steps:

- 1. Select the drive where the required license key is located in the navigation panel.
- 2. Select the "License Key > Offline Transfer" menu command. The "License Keys Offline Transfer" dialog opens.
- Select the "Generate start code" option and click "Next".
   The "Wizard for Sending License Key(s)" dialog opens. The list contains the start codes of all available license keys.
- 4. Select the license keys you want to transfer in the table and click the "Save" button.
- 5. Select the path and the license profile file in which the start codes will be saved and click "Save".
- 6. Click the "Next" button.
- 7. Transfer the start codes to the target computer. For example:
  - The license profile file by e-mail
  - The start codes by phone
  - A printout by fax
- 8. If you want to close the dialog and enter the request codes later, click "Cancel".

#### See also

Overview of the offline transfer of license keys (Page 43)

Offline transfer - Generate request code (Page 45)

Offline transfer - Generate activation code (Page 46)

Offline transfer - Activate license keys (Page 48)

# 3.3.13 Offline transfer - Generate request code

### Generate request code

You perform this step on the target computer to which the license keys for software will be transferred.

#### Note

#### Condition for offline transfer

To be able to transfer license keys offline, both the Automation License Manager as well as the software using the license key must be installed on both computers (source and target).

#### **Procedure**

Follow these steps:

- 1. Select the "License Key > Offline Transfer" menu command. The "License Keys Offline Transfer" dialog opens.
- 2. Select the "Generate request code" option and click "Next".

  The "Wizard for Receiving License Key(s)" dialog opens with an "Enter start code" list.
- 3. Select the following steps depending on the type of data transfer:

| Type of data transfer                                           | Steps                                                                                                    |  |  |
|-----------------------------------------------------------------|----------------------------------------------------------------------------------------------------|--|--|
| Data in electronic form (for example, on diskette or by e-mail) | <ol> <li>Click the "Load" button.</li> <li>In the "Open" dialog, select the path and file name of the license profile file containing the start code.</li> </ol> |  |  |
|                                                                 | Click the "Open" button.     The data is entered into the "Enter start code" list.                                                                               |  |  |
| Data, for example as print-<br>out, by fax or phone             | Double-click the first row of the "Start code" column in the dialog table.                                                                                       |  |  |
|                                                                 | 2. Enter the start codes manually in the "Start code" column.                                                                                                    |  |  |

4. Click the "Next" button.

The "Wizard for Receiving License Keys" dialog opens with a "Select license keys" list.

5. Select the license keys to be transferred to a drive on your own computer.

#### 3.3 Handling license keys

- 6. In the "Which drive do you want to install the license keys to?" drop-down list, select the drive on your computer.
- 7. Click the "Next" button.

  The "Wizard for Receiving License Key(s)" dialog opens with a "Display request code" list.
- 8. Click the "Save" button. Select the path and the license profile file in which the request codes will be saved and click "Save".
- 9. Click the "Next" button.

The "Wizard for Receiving License Keys" dialog opens with the "Enter activation codes" list.

- 10. Transfer the request codes to the source computer. For example:
  - The license profile file by e-mail
  - The request codes by phone
  - A printout by fax
- 11.If you want to close the dialog and enter the activation codes later, click "Cancel".

#### See also

Overview of the offline transfer of license keys (Page 43)

Offline transfer - Generate start code (Page 44)

Offline transfer - Generate activation code (Page 46)

Offline transfer - Activate license keys (Page 48)

# 3.3.14 Offline transfer - Generate activation code

#### Generate activation code

You perform this step on the source computer where a license key for the software exists.

#### Note

# Condition for offline transfer

To be able to transfer license keys offline, both the Automation License Manager as well as the software using the license key must be installed on both computers (source and target).

#### **Procedure**

Follow these steps:

- 1. Select the "License Key > Offline Transfer" menu command. The "License Keys Offline Transfer" dialog opens.
- Select the "Generate activation code" option and click "Next".The "Wizard for Sending License Keys" dialog opens with an "Enter request code" list.
- 3. Select the following steps depending on the type of data transfer:

| Type of data transfer              | Steps                                                                                                    |  |  |
|------------------------------------|----------------------------------------------------------------------------------------------------|--|--|
| Data in electronic form (for       | 1. Click the "Load" button.                                                                                            |  |  |
| example, on diskette or by e-mail) | In the "Open" dialog, select the path and file name of the of the license profile file containing the request codes.   |  |  |
|                                    | 3. Click the "Open" button.                                                                                            |  |  |
|                                    | The data is entered in the "Enter request code" list.                                                                  |  |  |
| Data, for example as print-        | 1. Click the "Load" button.                                                                                            |  |  |
| out, by fax or phone               | 2. In the "Open" dialog, select the path and file name of the of the license profile file containing the request code. |  |  |
|                                    | 3. Double-click the corresponding row of the "Request code" column in the dialog table.                                |  |  |
|                                    | 4. Enter the request codes in the "Enter request code" list.                                                           |  |  |

4. Click the "Next" button.

The "Remove license key(s)" list opens.

- 5. Click the "Save" button. Select the path and the license profile file in which the activation codes will be saved and click "Save".
- 6. Click the "Next" button.

The "Calculate Activation Codes: Confirm" dialog window opens.

7. Confirm the dialog with "Yes".

The license keys displayed in the "Remove license key(s)" list in the "Wizard for Sending License Key(s)" dialog are removed and the "Display activation codes" dialog opens.

- 8. Transfer the activation codes to the target computer. For example:
  - The license profile file by e-mail
  - The activation codes by phone
  - A printout by fax
- 9. Click "Finish" to close the dialog.

#### See also

Overview of the offline transfer of license keys (Page 43)

Offline transfer - Generate start code (Page 44)

# 3.3 Handling license keys

Offline transfer - Generate request code (Page 45)

Offline transfer - Activate license keys (Page 48)

# 3.3.15 Offline transfer - Activate license keys

# Activate license keys

You perform this step on the target computer where the license key for software will be transferred.

#### Note

#### Condition for offline transfer

To be able to transfer license keys offline, both the Automation License Manager as well as the software using the license key must be installed on both computers (source and target).

## **Procedure**

Follow these steps:

- 1. Select the "License Key > Offline Transfer" menu command. The "License Keys Offline Transfer" dialog opens.
- Select the "Activate license key(s)" option and click "Next".
   The "Wizard for Receiving License Keys" dialog opens with the "Enter activation codes" list.
- 3. Select the following steps depending on the type of data transfer:

| Type of data transfer              | Steps                                                                                                    |  |  |
|------------------------------------|----------------------------------------------------------------------------------------------------|--|--|
| Data in electronic form (for       | 1. Click the "Load" button.                                                                                                |  |  |
| example, on diskette or by e-mail) | 2. In the "Open" dialog, select the path and file name of the of the license profile file containing the activation codes. |  |  |
|                                    | 3. Click the "Open" button.                                                                                                |  |  |
|                                    | The data is entered in the "Enter activation codes" list.                                                                  |  |  |
| Data, for example as print-        | Click the "Load" button.                                                                                                   |  |  |
| out, by fax or phone               | 2. In the "Open" dialog, select the path and file name of the of the license profile file containing the activation codes. |  |  |
|                                    | 3. Double-click in the corresponding row of the "Activation code" column in the dialog table.                              |  |  |
|                                    | 4. Enter the activation codes in the "Enter activation codes" list.                                                        |  |  |

- 4. Click the "Next" button.
- 5. Click "Finish" to close the dialog.

**Result:** The activated license key is displayed in the "Result" list of the "Wizard for Receiving License Keys" dialog. The license key is transferred from the source computer to the target computer.

#### Note

#### Error during transfer

If errors occur during transfer, the "Wizard for Receiving License Keys" dialog opens with an "Incorrect activation codes" list.

In this case, contact "Support for License Management".

#### See also

Overview of the offline transfer of license keys (Page 43)

Offline transfer - Generate start code (Page 44)

Offline transfer - Generate request code (Page 45)

Offline transfer - Generate activation code (Page 46)

# 3.3.16 License profile files for the offline transfer of license keys

# License profile files

A license profile file is used to exchange information for the offline transfer of license keys.

The offline transfer is performed in various steps.

- · Generate start code
- Generate request code
- · Generate activation code
- Activate license key(s)

Different data is included in the license profile file for each step of the process.

A license profile file can be transferred in electronic form (for example, on a diskette or by e-mail).

### Data of a License Profile File

The following data is saved in a license profile file for offline transfer:

- Product name name of the component
- License number specific number for the license key transfer

#### 3.4 Web license key download

- Start code
- Request code
- Activation code

#### Note

## Validity of a license profile file

License profile files are only valid for one-time transfer of a group of license keys.

To repeat the transfer, new files are required.

#### See also

Overview of the offline transfer of license keys (Page 43)

# 3.4 Web license key download

# 3.4.1 Basics of Web license key download

# Requirements for Web License Key Download

The software download allows you to access ordered license keys.

For access, you need:

- A personalized login that you can use to fetch all license keys assigned to "your company".
- An anonymous login that you can use to fetch an individual license key, and the corresponding CoL (Certificate of License). This document contains all data required for the anonymous download.

### Overview of a Web License Key Download

If your computer is located in a stand-alone network or a network with a low security level, we recommend the following procedure:

- Install the Automation License Manager additionally on a computer with Internet access that is located outside of the automation system.
- Perform the Web license key download as described.
   See also: Downloading a Web License Key (Page 51).
- Transfer the license keys to a license key diskette and then from the license key diskette to the computers of the automation system.

## **NOTICE**

## Checking a Web license key download

Prior to the download, check that the transfer media are virus-free.

#### See also

Downloading a Web License Key (Page 51)

Overview of the buttons for a Web license key download (Page 52)

# 3.4.2 Downloading a Web License Key

# Downloading a Web License Key

Please note the requirements for the download described in Basics of Web license key download (Page 50).

Follow these steps:

- 1. Set the "View > Management" view.
- Click "Web License Key Download" in the navigation panel. If the computer has Internet access, the Automation Download Manager opens the window in the object area.
- 3. Follow the instructions for downloading a license key in the download window.

#### Note

## Error messages when downloading

If you receive an error message that the software download server is unavailable, check your firewall settings and, if necessary, contact your system administrator.

If you receive an error message that the software download server is not ready for operation at the moment, try again later.

### See also

Basics of Web license key download (Page 50)

Overview of the buttons for a Web license key download (Page 52)

# 3.4.3 Overview of the buttons for a Web license key download

# Buttons for a Web License Key Download

The following buttons are available for the Web license key download:

| Button   | Meaning                                                                                              |  |  |  |
|----------|----------------------------------------------------------------------------------------------------|--|--|--|
| ×        | "Cancel" button                                                                                      |  |  |  |
|          | Use the "Cancel" button to stop downloading the current page.                                        |  |  |  |
| <b>^</b> | "Start page" button                                                                                  |  |  |  |
|          | The "Start Page" button takes you to the start page of the "Web License Key Download".               |  |  |  |
|          | "Forward" button                                                                                     |  |  |  |
|          | Use the "Forward" button to return to the previously displayed page.                                 |  |  |  |
|          | Note: The "Forward" button is available for selection only after you have clicked the "Back" button. |  |  |  |
| 0        | "Back" button                                                                                        |  |  |  |
|          | Use the "Back" button to return to the previously displayed page.                                    |  |  |  |
|          | Note: The "Forward" button displays the page you had visited before clicking the "Back" button.      |  |  |  |

#### See also

Basics of Web license key download (Page 50)

Downloading a Web License Key (Page 51)

# 3.5 Using license keys in the network

# 3.5.1 Browsing for existing license keys in the network

# Using Software with Free License Keys in the Network

A free floating license key (on a connected computer) allows the use of a protected software product when there is no free license locally.

#### Note

## Browsing for license keys

To browse for license keys on a connected computer, the connected computer must be entered in the Automation License Manager on the local computer.

## Recommendation for Faster Access to Floating License Keys

To be able to access the floating license keys more quickly, you should install all floating license keys of the plant on only a few computers.

### Note

#### Displaying the connected computers

In the menu "File > Settings > Favorites" tab you will see the computers that have been connected to the local Automation License Manager at some point in the past under "Known computers".

You can influence access to floating license keys as follows:

- Make sure that the computers where the floating license keys are located are entered in the "Search list". To do this, select the "Edit > Connect Computer" menu command.
- Move the computers where the floating license keys are located to the top positions in the "Search list" in the "Settings" dialog, and delete unnecessary entries.

The following buttons are available to you in the search list:

| Button | Meaning                                                                                                    |  |  |  |
|--------|----------------------------------------------------------------------------------------------------|--|--|--|
| ė      | "Shift up" button                                                                                                    |  |  |  |
|        | Click this button to change the order in which the computer selected in the list will be searched for a floating license key. Shifts the computer to the next higher position (in the view: the top position corresponds to the 1st computer etc.) |  |  |  |
| Ç      | "Shift down" button                                                                                                    |  |  |  |
| ,      | Click this button to change the order in which the computer selected in the list will be searched for a floating license key. Shifts the computer to the next lower position (in the view: the top position corresponds to the 1st computer etc.)  |  |  |  |
| ×      | "Delete" button                                                                                                    |  |  |  |
|        | Click this button to delete the computer selected in the list from the search for a floating license key.                                                                                                    |  |  |  |

# See also

Connecting computers via a network (Page 54)

Failure of computer connections (Page 55)

# 3.5.2 Connecting computers via a network

## **Connect Computer**

The "Edit > Connect Computer" menu command opens the "Connect Computer" dialog. Here, you can establish a connection to a computer that is reachable via a network and enable the computer for the handling of license keys.

#### Note

#### **Connect Computer**

Only computers that have the Automation License Manager installed can be connected.

## **Procedure**

Follow these steps:

 In "Computer Name", enter the name of a reachable computer or select one from the dropdown list.

The following can be used for the computer name: "ComputerName", or "ComputerName.Domain" and "IP address".

- 2. To search for a computer in the network, click "Browse".
  - Double-click on "Entire network".
  - Double-click on "Microsoft Windows Network".
  - If the computer is located in a domain, select this domain.
  - Select the computer and click "OK" to confirm your selection.
- 3. Under "Display name", you can enter any display name for the computer (default = computer name).
- 4. Select the "Always display in navigation window" check box if you want the entered computer to be available after a restart of the Automation License Manager.
- 5. Select the "Add to search list" check box if you want the entered computer to be included in the list of computers to be searched for license keys.
- 6. Click "OK" to confirm.

#### See also

Browsing for existing license keys in the network (Page 52)

Failure of computer connections (Page 55)

# 3.5.3 Browsing for computers in the network

# Browsing for computers

In the dialog "Connect Computer" click "Browse" to open the dialog "Search for a Computer".

### Follow these steps:

- 1. Double-click "Entire network".
- 2. Double-click on "Microsoft Windows Network".
- 3. If the computer is located in a domain, select this domain.
- 4. Select the computer and click "OK" to confirm your selection.
- 5. Click "OK" to confirm your selection.

# 3.5.4 Failure of computer connections

# Notes on the Failure of Computer Connections

Computers connected over a network connection can use floating license keys.

The following description shows how a floating license key reacts to the failure of the computer connection.

### License Key Server

A license key server is a computer on which a floating license key is stored.

# License Key Client

A license key client is a computer that uses a floating license key from a server.

# **Types of Connection Failure**

When a floating license key on a license key server is used by a software product on a license key client and the connection between the two computers fails, it may be due to the following:

- The software product has crashed
- The network connection has been interrupted.
- The license key client has crashed.
- The license key server has crashed.

#### The Software Product has Crashed

The Automation License Manager on the license key client monitors the use of the license keys by the software product. If this crashes, the Automation License Manager immediately releases the relevant license keys on the license key server.

## **Network Connection was Interrupted**

Following a failure of the network connection to the license key server, the software product on the license key client can continue to be used for up to 3 hours.

The floating license keys on the license key server remain "used" for a maximum of 3 hours.

The license key is, however, no longer found when the software product is restarted and therefore cannot be reassigned.

The following situations are possible:

- If the interruption lasts less than 3 hours, then:
  - The Automation License Manager on the license key server detects both the license key client (the computer that used the license keys) and the "used" license keys.
  - It allocates the still "used, previous" license keys to the detected license key client.
- If the interruption lasts more than 3 hours, then:
  - The license keys on the license key server are released.
  - License key clients are served the same as when initial contact is made.
  - After 3 hours, the previously connected license key client automatically attempts to find a valid license key. If no license key is available, the application-specific reaction to unavailable license keys is started (for example, notification after a defined period).

## License Key Client has Crashed

If the interruption last less than 3 hours, the license key client detects that the connection to the server is established and automatically requests the "used" license keys once again.

The license key on the license key server is released if the interruption lasts longer than 3 hours.

# License Key Server has Crashed

If the interruption last less than 3 hours, the license key client detects that the connection to the server is established and automatically requests the "used" license keys once again.

If the interruption last more than 3 hours, the license key client automatically attempts to find a valid license key. When no license key is available, the application-specific reaction to unavailable license keys is started (for example, notification after a defined period).

#### See also

Browsing for existing license keys in the network (Page 52)

Connecting computers via a network (Page 54)

# 3.6 Access protection for the Automation License Manager

# 3.6.1 Access protection by SIMATIC Logon role management

# Role Management with SIMATIC Logon

With the role management of the "SIMATIC Logon" optional package, access by users and user groups to functions of the Automation License Manager can be controlled.

The access protection does not control access to the entire application but only to individual functions:

- The access protection forces users to log onto the system if they want to use the Automation License Manager and its functions.
- The role management is based on the users and user groups of the operating system.
- The assignment of specific tasks to roles (see table) allows simple assignment of rights to users and user groups.
- If SIMATIC Logon is installed and access protection is activated, the applications check directly to determine whether the logged-on person has the right to use certain functions.
   To prevent duplicate administration and checking of these persons, the right to use license keys is granted to all persons.

# Definition of terms for role management

Below, you will find explanations of the most important terminology in SIMATIC Logon Role Management:

| Term                | Description                                                             |  |
|---------------------|-------------------------------------------------------------------------|--|
| Rights              | Rights are defined by the SIMATIC Logon Role Management.                |  |
|                     | Rights can neither be added or deleted.                                 |  |
| Users / user groups | The users and user groups are defined in user accounts on the computer. |  |

# 3.6 Access protection for the Automation License Manager

| Term              | Description                                                                                                    |  |  |
|-------------------|----------------------------------------------------------------------------------------------------|--|--|
| Access protection | Access protection grants certain users and user groups the right to perform certain operations. To simplify management, this is done indirectly by using roles. |  |  |
| Roles             | A role includes the authorization for user groups/users to perform certain actions within the Automation License Manager (for example, transfer data).          |  |  |
|                   | <ul> <li>Users and user groups can be assigned one or more roles. Users then<br/>have all the rights of these roles.</li> </ul>                                 |  |  |
|                   | Basic roles are supplied with the SIMATIC Logon role management.                                                                                                |  |  |
|                   | Custom roles can be added or deleted as required.                                                                                                    |  |  |
|                   | Rights can be assigned to roles or revoked.                                                                                                    |  |  |

# See also

Function rights and roles for the Automation License Manager (Page 58) Calling and activating role management (Page 59)

# 3.6.2 Function rights and roles for the Automation License Manager

# Introduction

The following function rights and roles are assigned for the Automation License Manager:

| Function                         | Role           |               |           |      |
|----------------------------------|----------------|---------------|-----------|------|
|                                  | License issuer | Administrator | Main user | User |
| Transfer license keys            | x              | х             | x         |      |
| Check license keys               | x              | х             | x         | x    |
| Repair license keys              | x              |               |           |      |
| Upgrade / downgrade license keys | х              | х             | х         |      |
| Display license keys             | х              | х             | х         | х    |
| Read the logbook                 | x              | х             | х         |      |
| Delete the logbook               | х              | х             |           |      |
| Enable / disable access control  | х              | х             |           |      |
| Modify projects                  | х              | х             |           |      |

#### Note

### Right to modify projects

The "Change projects" right means that you can assign roles and function rights for access to the Automation License Manager.

## See also

Access protection by SIMATIC Logon role management (Page 57)

Calling and activating role management (Page 59)

# 3.6.3 Calling and activating role management

## Requirements

To use role management and activate the access protection, the following requirements must be met:

- The users and user groups must be set up in Windows.
- The SIMATIC Logon optional package must be installed.
- The "Logon\_Administrator" user group must have been set up (see online help for SIMATIC Logon).
- The user currently logged onto the computer must have the right "Activate/deactivate access protection" (File > Settings).

# Calling and Activating SIMATIC Logon Role Management

Follow these steps:

 Call up SIMATIC Logon Role Management with the "File > Role Management" menu command.

The "SIMATIC Logon Role Management" dialog opens.

- 2. Assign at least one user the role of "administrator".
- 3. Save your changes and close the "SIMATIC Logon Role Management" dialog.

#### Note

### "SIMATIC Logon Role Management" dialog

You will find instructions for working in the "SIMATIC Logon Role Management" dialog in the online help for SIMATIC Logon in the "SIMATIC Logon Role Management" dialog.

4. Select the "File > Change Logon" menu command to open the "SIMATIC Logon Service" dialog, and log on with a user name that has at least the "administrator" role.

### 3.6 Access protection for the Automation License Manager

- 5. Select the "File > Settings" menu command. The "Settings" dialog opens.
- 6. Select the "Activate SIMATIC Logon access protection" check box.

#### Note

# "Activate SIMATIC Logon access protection" option

If the "Activate SIMATIC Logon access protection" check box not selected, all users can make changes in the role management.

If the "Activate SIMATIC Logon access protection" option is selected, only users with the "Activate/deactivate access protection" right can make changes in the role management.

7. Click "OK" to apply the settings.

# See also

Access protection by SIMATIC Logon role management (Page 57)

Function rights and roles for the Automation License Manager (Page 58)

Icons in the Automation License Manager

# 4.1 Icons in the toolbar

### Introduction

With the "View > Toolbar" menu command, you enable or disable the display of the toolbar in the Automation License Manager. In the figure below, you can see the toolbar in the Automation License Manager with the standard view "License keys".

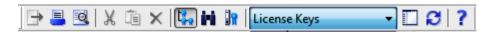

### Note

### Display in the toolbar

A button shown as pressed indicates that a specific status is active (here, for example, the "Management" view).

An icon with a dark gray background can have the following meaning:

- The function represented by the icon is not active
- The function represented by the icon is not available.

### The following icons are available in the toolbar:

| Icon     | Menu command              | Keyboard short-<br>cut | Description                                                                                                    |
|----------|---------------------------|------------------------|----------------------------------------------------------------------------------------------------|
| <b></b>  | File > Export             | Ctrl + S               | Exports the information displayed in the object area.                                                                         |
| <u> </u> | File > Print              | Ctrl + P               | Prints the information displayed in the object area.                                                                          |
| Q        | File > Print Pre-<br>view |                        | Shows a preview of the printout of the current object area.                                                                   |
| X        | Edit > Cut                | Ctrl + X               | Moves the license keys selected in the object area to the clipboard.                                                          |
|          |                           |                        | Note: Use only in conjunction with "Paste".                                                                                   |
| i i      | Edit > Paste              | Ctrl + V               | Inserts the license keys stored on the clipboard.                                                                             |
| -        |                           |                        | Note: Use only in conjunction with "Cut".                                                                                     |
| ×        | Edit > Delete             | Del                    | Deletes the objects selected in the object area.                                                                              |
| 4.       | View > Manage-<br>ment    |                        | Allows use of all the management tasks for license management. Brings the "Management" view to the foreground.                |
| H        | View > Find               |                        | Shows a search screen and the results; this view is used to define special queries. Brings the "Find" view to the foreground. |

# 4.1 Icons in the toolbar

| Icon     | Menu command                      | Keyboard short-<br>cut | Description                                                              |
|----------|-----------------------------------|------------------------|--------------------------------------------------------------------------|
| <u>]</u> | View > Log                        |                        | Displays the recorded log.                                               |
|          |                                   |                        | Brings the "Log" view to the foreground.                                 |
|          | View > Define                     |                        | Defines the content and appearance of the "Management" view.             |
| Ø        | View > Update                     | F5                     | Updates the information displayed in the object area.                    |
| ?        | Help > Context-<br>Sensitive Help | F1                     | Calls up context-sensitive help for the selected object or menu command. |

# 5.1 Overview of the menu commands

# Menu commands in the Automation License Manager

The following menu commands are available:

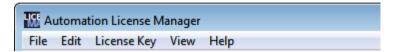

- "File" menu
- "Edit" menu
- "License Key" menu
- "View" menu
- "Help" menu

# 5.2 "File" menu

# 5.2.1 Overview of the "File" menu

# Commands in the "File" menu

The "File" menu contains the following commands:

- Export
- Page Setup
- Print Preview
- Print
- Settings
- Change Logon
- Role Management
- Exit

#### 5.2 "File" menu

#### Note

## Calling up help

To obtain help on these menu commands, select the command and press F1.

### See also

Export (File menu) (Page 64)

Page Setup (File menu) (Page 64)

Print Preview (File menu) (Page 65)

Print (File menu) (Page 65)

Settings (File menu) (Page 66)

Change Logon (File menu) (Page 66)

Role Management (File menu) (Page 67)

Exit (File menu) (Page 68)

# 5.2.2 Export (File menu)

# **Export**

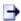

With the **File > Export** menu command, you export the current display in the object area in CSV format.

# 5.2.3 Page Setup (File menu)

### Page Setup

The **File > Page Setup** menu command opens the "Page Setup" dialog where can select the following options:

- · Set the paper format
- Select the paper source for the selected printer.
- Set the page orientation (portrait, landscape).
- Set the page margins.
- Select the printer with the "Printer" button.

- Close the dialog with the "Cancel" button.
- Accept the page settings by clicking "OK".

# 5.2.4 Print Preview (File menu)

#### **Print Preview**

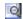

The **File > Print Preview** menu command displays a preview of the printout of the current object area so that you can check the expected print results.

# 5.2.5 Print (File menu)

#### **Print**

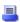

With the File > Print menu command, you to print out the data in the current view in the object

The current view includes all data resulting from the selection in the navigation panel or a search. The settings for filter, sorting, grouping and column selection remain in effect.

You have the following options in the "Print" dialog:

- Select the name of the printer in the "Name" list.
- Make settings for the specific printer using the "Properties" button.
- Save the documentation to a file by activating the "Print to file" option (for example, when there is no printer connected to the computer).
- Set the print range (all or selected pages).
- Set the number of copies to be printed.
- Close the dialog with the "Cancel" button.
- Send the data to the printer by clicking the "OK" button.

# 5.2.6 Settings (File menu)

## **Settings**

The **File > Settings** menu command opens the "Settings" dialog where you can make the following settings:

### In the "General" tab:

- Activate access protection. SIMATIC Logon must be installed on your computer for this.
- Select both options for blocking external access.
- Specify a language for the Automation License Manager.

#### In the "Favorites" Tab:

- On the left-hand side below "Known computers", you can see the computers that were connected to the local Automation License Manager at least once in the past.
- On the right-hand side below "Search list", set the search order for performing the search for floating license keys on connected computers.

#### In the "Connection" tab

Here, you define the settings for connections to other computers.

#### In the "Reset" tab

You can reset your user-defined settings to the defaults or delete them.

# 5.2.7 Change Logon (File menu)

# **Change Logon**

The **File > Change Logon** menu command opens the "SIMATIC Logon Service" dialog. This menu command is only active if SIMATIC Logon is installed.

Here, you change the user or the password for accessing the Automation License Manager.

#### Note

#### SIMATIC Logon optional package

You will find additional information on working with the SIMATIC Logon optional package in the online help for SIMATIC Logon.

# 5.2.8 Role Management (File menu)

# Role management

With the **File > Role Management** menu command, you specify which users are authorized for the Automation License Manager and in which roles.

The SIMATIC Logon services are used for the role management of the Automation License Manager. This menu command is only active if SIMATIC Logon is installed.

With the following dialog, roles and function rights can be assigned to the users set up in Windows (see note). Roles and rights can be assigned to each function.

## You can assign the following roles and function rights for the Automation License Manager:

| Function                                                                                                    | Roles:              |               |           |      |
|----------------------------------------------------------------------------------------------------|---------------------|---------------|-----------|------|
|                                                                                                    | License issu-<br>er | Administrator | Main user | User |
| Transfer license keys                                                                                          | Х                   | Х             | Х         |      |
| Check license keys                                                                                             | Х                   | Х             | Х         | Х    |
| Repair license keys                                                                                            | Х                   |               |           |      |
| Upgrade / downgrade license keys                                                                               | Х                   | Х             | Х         |      |
| Display license keys                                                                                           | Х                   | Х             | Х         | Х    |
| Read the logbook                                                                                               | Х                   | Х             | Х         |      |
| Delete the logbook                                                                                             | Х                   | Х             |           |      |
| Enable / disable access control                                                                                | Х                   | Х             |           |      |
| Modify projects                                                                                                | Х                   | Х             |           |      |
| (This right means that you can assign roles and function rights for access to the Automation License Manager.) |                     |               |           |      |

If SIMATIC Logon is installed and access protection is activated, the applications check directly to determine whether the logged-on person has the right to use certain functions.

To prevent duplicate administration and checking of these persons, the right to use license keys is granted to all persons.

#### Note

### SIMATIC Logon optional package

You will find additional information on working with the SIMATIC Logon optional package in the online help for SIMATIC Logon.

#### 5.3 "Edit" menu

# 5.2.9 Exit (File menu)

**Exit** 

With the File > Exit menu command, you close the Automation License Manager.

# 5.3 "Edit" menu

# 5.3.1 Overview of the "Edit" menu

# Commands in the "Edit" menu

The "Edit" menu contains the following commands:

- Undo
- Redo
- Connect Computer
- New Folder
- Cut
- Paste
- Rename
- Delete
- Delete Log
- Select All
- Reverse Selection

#### Note

### Calling up help

To obtain help on these menu commands, select the command and press F1.

### Note

#### Additional menu commands

Additional menu commands may be available if you have installed one or more plug-ins for the Automation License Manager.

#### See also

Undo (Edit menu) (Page 69)

Redo (Edit menu) (Page 69)

Connect Computer (Edit menu) (Page 69)

New Folder (Edit menu) (Page 70)

Cut (Edit menu) (Page 71)

Paste (Edit menu) (Page 71)

Rename (Edit menu) (Page 72)

Delete (Edit menu) (Page 72)

Delete Log (Edit menu) (Page 72)

Select All (Edit menu) (Page 73)

Reverse Selection (Edit menu) (Page 73)

# 5.3.2 Undo (Edit menu)

### Undo

With the Edit > Undo menu command, you undo the last action performed.

# 5.3.3 Redo (Edit menu)

#### Redo

With the **Edit > Redo** menu command, you to restore the status that existed prior to undoing an action (**Edit > Undo**).

# 5.3.4 Connect Computer (Edit menu)

# **Connect Computer**

With the Edit > Connect Computer menu command, you open the "Connect Computer" dialog.

Here, you can establish a connection to a computer that is reachable via a network and enable the computer for the handling of license keys.

### 5.3 "Edit" menu

### Note

#### Requirement

Only computers that have the Automation License Manager installed can be connected.

### Further steps:

- In "Computer Name", enter the name of a reachable computer or select one from the dropdown list. The following can be used for the computer name: "ComputerName", or "ComputerName.Domain" and "IP address".
- 2. To search for a computer in the network, click "Browse".
  - Double-click "Entire network".
  - Double-click on "Microsoft Windows Network".
  - If the computer is located in a domain, select this domain.
  - Select the computer and click "OK" to confirm your selection.
- 3. Under "Display name", you can enter any display name for the computer (default = computer name).
- 4. Select the "Always display in navigation window" check box if you want the entered computer to be available after a restart of the Automation License Manager.
- 5. Select the "Add to search list" check box if you want the entered computer to be included in the list of computers to be searched for license keys.
- 6. Click "OK" to confirm.

# 5.3.5 New Folder (Edit menu)

#### **New Folder**

With the **Edit > New Folder** menu command, you open the "Insert a New Folder" dialog. This creates a new folder, e.g., for creating work groups or for managing various license keys, depending on which object is selected on the left in the navigation panel.

### Conditions for creating new folders:

The new folder can be a general folder or a license key folder, depending on where it is created.

| Icon | Description                                                                         |  |
|------|-------------------------------------------------------------------------------------|--|
|      | Indicates a folder in which computer connections can be stored.                     |  |
|      | Before creating such a folder, go to the navigation panel and select "My Computer". |  |
|      | Indicates a license key folder, in which license keys can be stored.                |  |
|      | Before creating such a folder, go to the navigation panel and select                |  |
|      | Local data medium                                                                   |  |
|      | Already existing license key folder                                                 |  |

# Further steps:

- 1. Select the "Management" view.
- 2. In the drop-down list within the menu bar, select the "License keys" view.
- 3. Selected the required object in the navigation panel, as described in the table above.
- 4. To create a general folder, select "My Desktop".
- 5. To create a license key folder, select a local data medium or an already existing license key folder.
- 6. Using the shortcut menu or the menu, select the command "Edit > New Folder".
- 7. Enter a name for the new folder in the "Insert a New Folder" dialog.
- 8. Click "OK" to confirm. **Result:** The new folder with the name you assigned is displayed in the navigation panel.

# 5.3.6 Cut (Edit menu)

Cut

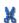

With the **Edit > Cut** menu command, you remove objects (folders, computers, and license keys).

# 5.3.7 Paste (Edit menu)

#### **Paste**

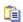

#### 5.3 "Edit" menu

With the **Edit > Paste** menu command, you move objects that are on the clipboard. Objects are placed on the clipboard using the **Edit > Cut** command.

You can paste the following objects:

- Folder
- · License key folder
- Computer
- · License keys

# 5.3.8 Rename (Edit menu)

#### Rename

With the **Edit > Rename** menu command, you change the names of objects (e.g., folders in the navigation panel).

# 5.3.9 Delete (Edit menu)

### **Delete**

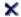

With the **Edit > Delete** menu command, you delete objects (e.g. delete folders, disconnect connected computers).

License key folders can only be deleted if they are empty, i.e. no longer contain any license keys.

# 5.3.10 Delete Log (Edit menu)

### **Delete Log**

With the **Edit > Delete Log** menu command (available only if "Log" view is in the foreground), you delete the contents of the log file.

# 5.3.11 Select All (Edit menu)

## Select All

With the Edit > Select All menu command, you select all objects in an area or list.

# 5.3.12 Reverse Selection (Edit menu)

#### **Reverse Selection**

With the **Edit > Reverse Selection** menu command, you reverse the selection of objects.

This menu command changes the selected objects in an area or list as follows:

- Selects all objects that were not previously selected.
- Deselects all objects previously selected.

# 5.4 "License Key" menu

# 5.4.1 Overview of the "License Key" menu

## Commands in the "License Key" Menu

The "License Key" menu contains the following commands:

- Transfer
- Synchronize License Requirements
- Offline Transfer
- Check
- Recover
- Recover Wizard
- Upgrade

### Note

## Calling up help

To obtain help on these menu commands, select the command and press F1.

## 5.4 "License Key" menu

## Note

#### Additional menu commands

Additional menu commands may be available if you have installed one or more plug-ins for the Automation License Manager.

## See also

Transfer (License Key menu) (Page 74)

Synchronize License Requirements (License Key menu) (Page 74)

Offline Transfer (License Key menu) (Page 75)

Check (License Key menu) (Page 75)

Recover (License Key menu) (Page 76)

Recover Wizard (License Key menu) (Page 76)

Upgrade (License Key menu) (Page 76)

# 5.4.2 Transfer (License Key menu)

#### Transfer

With the **License Key > Transfer** menu command, you open the "Transfer License Key" dialog. You use this dialog box to transfer license keys to another target drive.

# 5.4.3 Synchronize License Requirements (License Key menu)

## Synchronize License Requirements

With the **License Key > Synchronize License Requirements** menu command, you open the "Synchronize License Requirements" dialog. You use this dialog to license the software products on your own computer.

### Note

### Floating license keys

Instead of license keys on your own computer, you can use floating license keys, provided they are available on the network.

# 5.4.4 Offline Transfer (License Key menu)

#### Offline Transfer

With the **License Key > Offline Transfer** menu command, you open the "License Key Offline Transfer" dialog that leads you step-by-step through the offline transfer.

An offline transfer of license keys can only be performed between two computers. License profile files are transferred between the computers in five steps.

#### Note

## Offline Transfer

Offline transfer means no connection (for example, via a network) is required to transfer the license keys.

## Steps for offline transfer of license keys

The target computer is the computer requiring a license key for software.

The source computer is the computer where a license key for software is available.

- 1. On the target computer:
  - Identify software without license key
  - Send a request for license keys (phone, fax, e-mail, etc.)
- 2. On the source computer: Generate start code
- 3. On the target computer: Generate request code
- 4. On the source computer: Generate activation code
- 5. On the target computer: Activate license keys

# 5.4.5 Check (License Key menu)

#### Check

With the **License Key > Check** menu command, you check the selected license keys. The result of the check is displayed in the "Check License Keys" dialog with the relevant status icon for license keys.

## 5.4 "License Key" menu

# 5.4.6 Recover (License Key menu)

#### Recover

With the **License Key > Recover** menu command, you recover license keys that are unavailable due to loss or a defect on the hard drive.

The menu command opens the "Recover License Key" dialog where you can recover the license key with the aid of "Support for License Management".

# 5.4.7 Recover Wizard (License Key menu)

#### Recover Wizard

With the **License Key > Recover Wizard** menu command, you open the "Wizard for Restoring License Key(s)" dialog.

You can use the "Recover Wizard" to repair one or more license keys that are no longer available due to loss or a defect on the hard drive. Help from A&D Customer Support is required to recover the license keys.

The wizard guides you step by step through the entire process.

The following dialogs are called:

• Recover Wizard: Select license key

Recover Wizard: Enter repair codes

Recover Wizard: Result

# 5.4.8 Upgrade (License Key menu)

## Upgrade

With the **License Key > Upgrade** menu command, you open the "License Key Upgrade" dialog. This dialog shows the license keys for which upgrade possibilities were found.

# 5.5 "View" menu

# 5.5.1 Overview of the "View" menu

# Commands in the "View" menu

The "View" menu contains the following commands:

- Define
- Management
- Find
- Log
- Update
- Toolbar
- Status Bar

#### Note

## Calling up help

To obtain help on these menu commands, select the command and press F1.

### See also

Define (View menu) (Page 77)

Management (View menu) (Page 78)

Find (View menu) (Page 79)

Log (View menu) (Page 80)

Update (View menu) (Page 80)

Toolbar (View menu) (Page 80)

Status Bar (View menu) (Page 82)

# 5.5.2 Define (View menu)

## **Define**

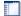

#### 5.5 "View" menu

With the View > Define menu command, you open the dialog for defining views.

Here, you can:

- Select and activate available views.
- Define new views according to your requirements.

Several predefined standard views for the Management view are installed with the Automation License Manager.

# 5.5.3 Management (View menu)

## Management

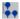

With the **View > Management** menu command, you open the "Management" view in the Automation License Manager.

This view is preset as the standard view. Information on the available license key data on the computer is displayed in this view.

## Select in the navigation panel, display in the object area

When a computer is selected in the navigation panel on the left, information about this computer is displayed in the object area on the right (for example, information on the license keys stored on this computer or the installed software).

You will find the following folder structure in the navigation panel on the left:

| Folder                                                                                                    | Description                                              | Subfolder                                  |
|----------------------------------------------------------------------------------------------------|----------------------------------------------------------|--------------------------------------------|
| My Computer                                                                                                    | This is the local computer on which the user is working. | Diskette drives and hard disks it contains |
| <b>Note:</b> You can create additional objects (folders, license key folders and computers) in the navigation panel. |                                                          |                                            |

Depending on the object selected on the left, in the object area on the right, you will see all
elements belonging to the object in the form of icons in a table. The table can be printed
and exported.

| Icon     | Description                                                             |  |
|----------|-------------------------------------------------------------------------|--|
|          | Icon for your own computer (My Computer) or a connected computer.       |  |
| F        | Icon for a diskette drive on your own computer or a connected computer. |  |
| <u>•</u> | Icon for a hard disk on your own computer or a connected computer.      |  |

With the "Define View", dialog you select the information to be displayed here. Select the **View** > **Define** menu command to open this dialog.

# 5.5.4 Find (View menu)

## Find

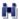

With the **View > Find** menu command, you open the "Find" view in the Automation License Manager.

• You will find the boxes for search options in the navigation panel on the left. The following can be entered as search options:

| Input box or option   | Description and possible selection                                                             |  |
|-----------------------|------------------------------------------------------------------------------------------------|--|
| Search Term           | General search term                                                                            |  |
| Product               | Product-specific query option                                                                  |  |
| Storage location      | Drive on a computer (all, own computer, connected computers)                                   |  |
| Standard license type | All, Master, Floating, Single, Upgrade                                                         |  |
| License type          | • All                                                                                          |  |
|                       | Count relevant                                                                                 |  |
|                       | Countable objects                                                                              |  |
|                       | Demo                                                                                           |  |
|                       | Unlimited                                                                                      |  |
|                       | PowerPack                                                                                      |  |
|                       | Rental                                                                                         |  |
|                       | Trial                                                                                          |  |
| Status                | Shows the status of a license key (select license key and then <b>License Key &gt; Check</b> ) |  |
|                       | Examples of possible statuses:                                                                 |  |
|                       | License key OK                                                                                 |  |
|                       | License key corrupt                                                                            |  |
|                       | License key in use                                                                             |  |
|                       | License key OK - Inactive (e.g., not yet activated with offline transfer)                      |  |
|                       | Installed software, no license key necessary                                                   |  |
| Used by               | • All                                                                                          |  |
|                       | Name of the user                                                                               |  |

The table containing the search results is shown in the object area on the right. Each row
is assigned an entry for the search criterion specified in the navigation panel on the left.
The table can be printed and exported.

#### 5.5 "View" menu

# 5.5.5 Log (View menu)

### Log

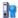

With the **View > Log** menu command, you open the "Log" view in the Automation License Manager. The logs contain information on all performed actions affecting the license keys (for example, use of license key by software, transfer of license keys, etc.).

## You will find the available options in the navigation panel on the left

- 1. In the object area, select the location (My Computer, connected computer) where you want to open a stored log.
- 2. Select the number of entries you require or select the time period for which logs will be displayed.
- 3. Select the "Filter" check box if you want to use a filter. Select the filter you require from the list.
- 4. Click the "Update" button.

### You will find the table containing the logs in the object area on the right

The table corresponds to the options selected on the left and it can be printed and exported.

# 5.5.6 Update (View menu)

## Update

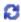

With the **View > Update** menu command, update the contents displayed in the selected area of the dialog.

# 5.5.7 Toolbar (View menu)

## **Toolbar**

With the **View > Toolbar** menu command, you activate or deactivate the view of the toolbar in the Automation License Manager.

#### Functions in the toolbar

In the figure below, the default view "License keys" is active.

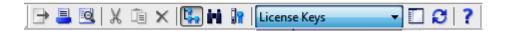

## Note

# Toolbar

A button shown as pressed indicates that a specific status is active (here, for example, the "Management" view).

An icon with a dark gray background can have the following meaning:

- The function represented by the icon is not active
- The function represented by the icon is not available.

## The following functions are available in the toolbar:

| Icon    | Menu command                     | Keyboard shortcut | Description                                                                                                    |
|---------|----------------------------------|-------------------|----------------------------------------------------------------------------------------------------|
| <b></b> | File > Export                    | Ctrl + S          | Exports information displayed in the object area.                                                                                 |
|         | File > Print                     | Ctrl + P          | Prints information displayed in the object area.                                                                                  |
| Q       | File > Print Preview             |                   | Shows a preview of the printout for the current object area.                                                                      |
| X       | Edit > Cut                       | Ctrl + X          | Moves license keys selected in the object area to the clipboard.                                                                  |
|         |                                  |                   | Note: Use only in conjunction with "Paste".                                                                                       |
|         | Edit > Paste                     | Ctrl + V          | Inserts the license keys stored on the clipboard.                                                                                 |
|         |                                  |                   | Note: Use only in conjunction with "Cut".                                                                                         |
| ×       | Edit > Delete                    | Del               | Deletes the objects selected in the object area.                                                                                  |
| 3.      | View > Management                |                   | Enables execution of all tasks for license management. Brings the "Management" view to the foreground                             |
| H       | View > Find                      |                   | Shows a search screen and the results; this view is used to define special queries etc. Brings the "Find" view to the foreground. |
|         | View > Log                       |                   | Displays the recorded log.                                                                                                    |
|         |                                  |                   | Brings the "Log" view to the foreground                                                                                           |
|         | View > Define                    |                   | Allows you to define the content and layout of the "Management" view.                                                             |
| Ø       | View > Update                    | F5                | Updates the information displayed in the object area.                                                                             |
| ?       | Help > Context-Sensitive<br>Help | F1                | Calls up context-sensitive help for the selected object or menu command.                                                          |

# Functions in the toolbar for "Web License Key Download"

The following toolbar buttons are also available for a Web License Key Download:

| Icon     | Description                                                                                                    |
|----------|----------------------------------------------------------------------------------------------------|
|          | Use this icon to call the previously displayed page of the "Web License Key Download".                                                    |
| •        | Use this icon to call the page of the "Web License Key Download" that was displayed before the page you displayed with the "Back" button. |
| ×        | Use this icon to cancel the call of a page of the "Web License Key Download".                                                             |
| <b>^</b> | Use this icon to call the start page of the "Web License Key Download".                                                                   |

# 5.5.8 Status Bar (View menu)

## **Status Bar**

The **View > Status Bar** menu command enables and disables the view of the status bar in the Automation License Manager.

## **Displayed information**

The status bar displays the following information in the various areas (from left to right):

| Field | Area name   | Description                                                                                 |  |
|-------|-------------|---------------------------------------------------------------------------------------------|--|
| 1     | Tooltips    | Displays tooltips for the selected object (buttons, etc.)                                   |  |
| 2     | License key | Displays the number of license keys in the selected window.                                 |  |
|       |             | Displays a progress bar for an active Web license key download                              |  |
| 3     | User        | If SIMATIC Logon is installed, the user currently logged on via SIMATIC Logon is displayed. |  |
|       |             | If SIMATIC Logon is not installed, displays "Unknown".                                      |  |
| 4     | Filter      | Indicates that a view with filter settings is active.                                       |  |
| 5     | Shift key   | Displays the status of the Shift key (Shift lock, CAP).                                     |  |
| 6     | Num key     | Displays the status of the Num key (Num lock, Num).                                         |  |
| 7     | Scroll key  | Displays the status of the scroll key (Scroll lock, SCRL).                                  |  |

# 5.6 "Help" menu

# 5.6.1 Help on Automation License Manager

# Commands in the "Help" menu

With the **Help > Help on Automation License Manager** menu command, you open the online help for the Automation License Manager.

## See also

Context-sensitive help (Page 83)

About (Page 83)

# 5.6.2 Context-sensitive help

# Context-sensitive help

With the **Help > Context-Sensitive Help** menu command, you activate the question mark cursor. If you click an object in the Automation License Manager with the activated question mark cursor, the online help for this object will be displayed.

## 5.6.3 About

## **About**

With the **Help > About** menu command, you open the display dialog for the currently installed version of the Automation License Manager.

5.6 "Help" menu

# 6.1 "Define View" dialog

# Settings in the "Define View" dialog

With "View > Define" menu command, you open the "Define View" dialog.

Here, you can select an available view or create and edit a new view.

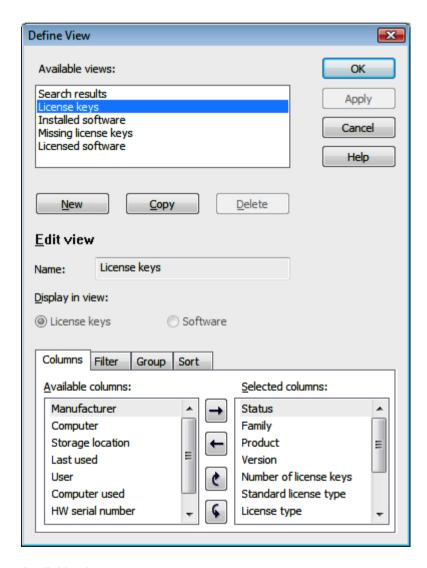

#### Available views

The "Available views" list displays all the available views.

### 6.1 "Define View" dialog

In addition to the standard views mentioned above that exist automatically, views you yourself have created are also displayed here.

#### Note

## Editing the views in the Automation License Manager

The automatically available standard views (Search results, License keys, Installed software, Missing license keys, and Licensed software) can be copied and changed, but they cannot be deleted.

You can delete any views that you have created as well as any copied or new views.

## Meaning of the Buttons in "Define View" dialog

#### "New" button

Click this button if you want to create a new view.

In the "Name" box, enter a name for the view and edit the view using the "Columns", "Filter", "Groups", and "Sort" tabs.

## "Copy" Button

In "Available views", select the view you want to copy and then click "Copy".

In the "Name" box, enter a name for the view and edit the view using the "Columns", "Filter", "Groups", and "Sort" tabs.

#### "Delete" button

In "Available views", select the view you want to delete and then click "Delete".

#### **Edit view**

The view selected in "Available views" is entered in this box.

You can enter a new name for the view after clicking the "New" or "Copy" button. You can select the "License keys" or "Software" option depending on whether you want to create the new view for license keys or for software. The "Apply" button applies your entries.

### "Columns" tab

In this tab, you configure the selection and order of the columns displayed in a view.

## "Filter" tab

In this tab, you can configure two filters to limit the information displayed.

### "Groups" tab

In this tab, you can define a grouping.

## "Sort" tab

In this tab, you specify the order for sorting.

## See also

"Columns" tab in the "Define View" dialog (Page 87)

"Filter" tab in the "Define View" dialog (Page 89)

"Groups" tab in the "Define View" dialog (Page 91)

"Sort" tab in the "Define View" dialog (Page 93)

# 6.2 "Columns" tab in the "Define View" dialog

# Settings in the "Columns" tab

The "Columns" tab is part of the "Define View" dialog.

In this tab, you configure the columns to be displayed and the order of the columns for a view that you have created or that you have copied and want to change.

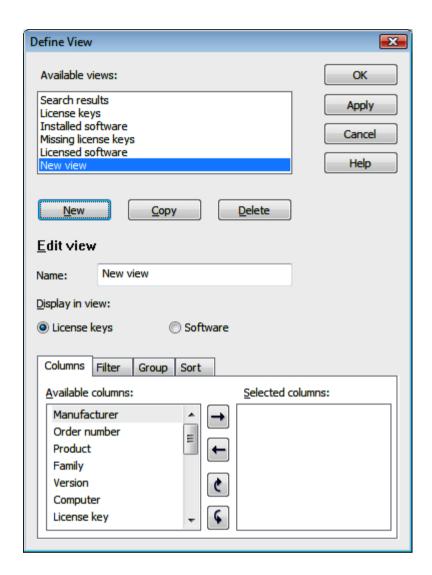

## Available columns

The columns shown in the "Available columns" list can be added to the "New view".

# Selected columns

The columns shown in the "Selected columns" list will be displayed in the "New view".

The order (from top to bottom) corresponds to the displayed order of the columns (from left to right).

Use the buttons described below to add, delete, or move columns.

| Button     | Icon     | Description                                                                                                    |
|------------|----------|----------------------------------------------------------------------------------------------------|
| Move right | <b>→</b> | The columns selected in the "Selected columns" list can be moved by clicking the "Move right" icon.                                                                           |
| Move left  | 1        | The columns selected in the "Selected columns" list can be moved by clicking the "Move left" icon.                                                                            |
| Move up    | ė        | By clicking the "Move up" icon, you can move selected columns up in the "Select columns" list (display in the view: the top position corresponds to the 1st column etc.).     |
| Move down  | ¢        | By clicking the "Move down" icon, you can move selected columns down in the "Select columns" list (display in the view: the top position corresponds to the 1st column etc.). |

## See also

"Define View" dialog (Page 85)

"Filter" tab in the "Define View" dialog (Page 89)

"Sort" tab in the "Define View" dialog (Page 93)

"Groups" tab in the "Define View" dialog (Page 91)

# 6.3 "Filter" tab in the "Define View" dialog

# Settings in the "Filter" tab

The "Filter" tab is part of the "Define View" dialog.

In this tab, you can configure two filters to limit the information displayed.

# 6.3 "Filter" tab in the "Define View" dialog

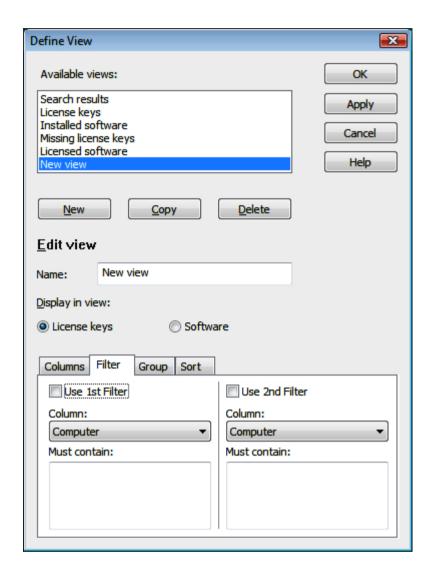

## Note

# Filter settings

The values of a filter are linked by an OR operation.

If the "Use 1st Filter" and "Use 2nd Filter" check boxes are selected, these filters are linked by an AND operation.

# Using a Filter

To use a filter, follow these steps:

- 1. To use the filters, select the "Use filter" check boxes ("Use 1st Filter" and/or "Use 2nd Filter").
- 2. In the "Column" list, select the column to which the filter will be applied.
- 3. In the "Must contain:" list:
  - If this list contains check boxes, you can make a selection (multiple selection is linked by an OR operation).
  - If this list does not contain check boxes, you can enter search criteria of your choice (for example, the name of a user).

## See also

"Define View" dialog (Page 85)

"Columns" tab in the "Define View" dialog (Page 87)

"Groups" tab in the "Define View" dialog (Page 91)

"Sort" tab in the "Define View" dialog (Page 93)

# 6.4 "Groups" tab in the "Define View" dialog

## Settings in the "Groups" tab

The "Groups" tab is part of the "Define View" dialog.

In this tab, you can define a grouping.

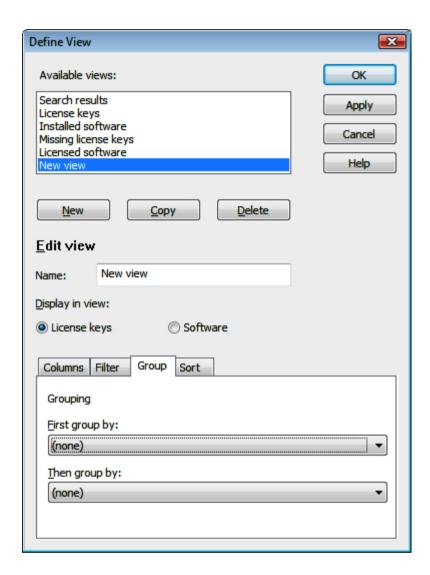

## Creating a group

In the "First group by" and "Then group by" drop-down lists, set the order in which search results are automatically grouped. You can choose between the following options:

- First group by:
- Then group by:

#### Priority between grouping and sorting

The priority between grouping and sorting is decided by the grouped display.

If grouping and sorting are active, the results are put together in groups and shown sorted within the groups.

#### See also

"Define View" dialog (Page 85)

"Columns" tab in the "Define View" dialog (Page 87)

"Filter" tab in the "Define View" dialog (Page 89)

"Sort" tab in the "Define View" dialog (Page 93)

# 6.5 "Sort" tab in the "Define View" dialog

# Settings in the "Sort" tab

The "Sort" tab is part of the "Define View" dialog. In this tab, you can define the sorting.

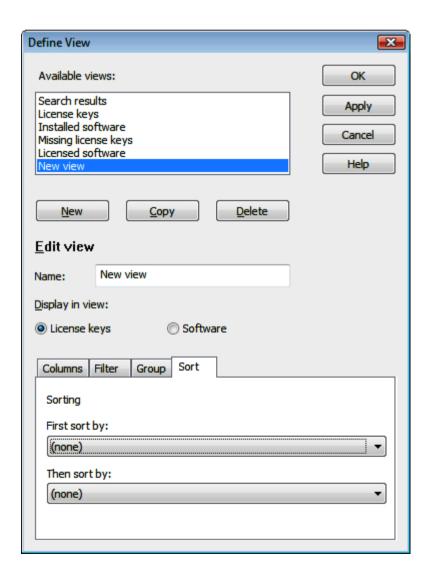

### Sorting

In the "First/Then sort by" drop-down lists in the "Sort" tab, select the order in which search results will be sorted automatically. The sorting performed line by line:

- First sort by
- Then sort by

### Priority between grouping and sorting

The priority between grouping and sorting is decided by the grouped display.

If grouping and sorting are active, the results are put together in groups and shown sorted within the groups.

#### See also

"Define View" dialog (Page 85)

"Columns" tab in the "Define View" dialog (Page 87)

"Filter" tab in the "Define View" dialog (Page 89)

"Groups" tab in the "Define View" dialog (Page 91)

# 6.6 "Insert a New Folder" dialog

## Settings in the "Insert a New Folder" Dialog

With the "Edit > New Folder" menu command, you open the "Insert a New Folder" dialog.

Depending on where it is inserted, the new folder can be a general folder or a license key folder for managing license keys. License key folders are indicated by a special icon.

Follow these steps:

- 1. Enter a name for the new folder.
- 2. Click "OK". The new folder is inserted.

# 6.7 "Search in a Folder or Computer" dialog

## Settings in the "Search in a Folder or Computer" dialog

In this dialog, you can select the folder or computer you want to search in.

Confirm the dialog with "OK".

# 6.8 "About" dialog

# Settings in the "About" dialog

The "Help > About" menu command opens the "About" dialog containing the version of the Automatic License Manager that is currently installed. You can obtain additional information by clicking "Details".

You can also print this information.

# 6.9 "License Keys Offline Transfer" dialog

# Settings in the "License Keys Offline Transfer" dialog

The "License Key > Offline Transfer" menu command opens the "License Keys Offline Transfer" dialog.

Select the offline transfer step you want to perform and then click "Next". You can make the following selections:

- · Generate start code
- Generate request code
- · Generate activation code
- Activate license key(s)

The wizard for the offline transfer guides you step by step through the transfer.

#### See also

Offline transfer - Generate start code (Page 44)

Offline transfer - Generate request code (Page 45)

Offline transfer - Generate activation code (Page 46)

Offline transfer - Activate license keys (Page 48)

# 6.10 "Synchronize License Requirements" dialog

## Settings in the "Synchronize License Requirements" Dialog

The "License Key > Synchronize License Requirements" menu command opens this dialog box.

The dialog can only be opened if you have selected either the "Installed software", "Missing license keys", or "Licensed software" view.

You use this dialog box to license software products on your own computer for which license keys are not yet available.

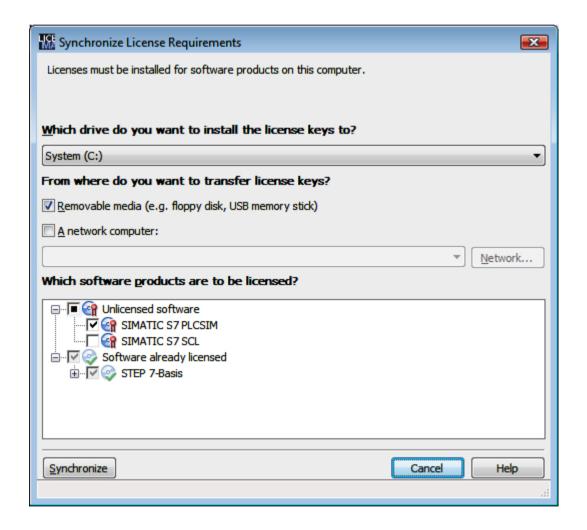

## Which drive do you want to install the license keys to?

Select the drive from the drop-down list.

### From where do you want to transfer license keys?

Select the option you require. You can use the "Network" button to navigate to any computer in the network.

#### Which software products are to be licensed?

In this box, you see which software products on your computer lack valid license keys. Already licensed software is listed but cannot be selected. Click the "+" to see which license keys are available for the relevant software.

Here, you select the displayed software products to be licensed and then click "Synchronize". The "Synchronize" button does not become active until you have selected a software product to be licensed.

If the selected software package could not be licensed because, for example, the specified source computer does not contain a valid license key, you will receive a message and the dialog will appear again.

### See also

Determining and synchronizing license requirements (Page 42)

# 6.11 "Transfer License Key" dialog

# Settings in the "Transfer License Key" Dialog

With the "License Key > Transfer" menu command, you open the "Transfer License Key" dialog.

This dialog can be used to transfer license keys from a computer to another storage location.

### See also

Transferring license keys (Page 35)

# 6.12 "Settings" dialog

## Possible Settings in the "Settings" Dialog

The "File > Settings" menu command opens the "Settings" dialog where you can make the following settings.

### 6.12 "Settings" dialog

### In the "General" tab:

- Activate/deactivate access protection for the Automation License Manager. (see note)
- Activate/deactivate the options for blocking external access. The check boxes are only
  active when SIMATIC Logon is installed and the "Activate SIMATIC Logon access
  protection" check box has been selected.
- Specify a language for the Automation License Manager.

#### Note

## Setting the language in the Automation License Manager

In this case, certain requirements must be met.

See "Role Management with SIMATIC Logon" for the requirements.

#### In the "Favorites" Tab:

- On the left-hand side under "Known computers", you can see the computers that were already connected to the local Automation License Manager at some time in the past.
- On the right-hand side under "Search list", you set the order for searching for floating license keys on connected computers.

#### In the "Connection" tab

Here, you define the settings for connections to other computers.

#### In the "Reset" tab

You can reset your user-defined settings to the defaults or delete them.

#### In the "License keys" tab

Specify whether your computer will be searched for existing but as yet unused license keys
when the program starts. Specify whether the transfer mode will be activated on your
computer for the check out of license keys.

#### See also

"General" tab in the "Settings" dialog (Page 99)

"Favorites" tab in the "Settings" dialog (Page 99)

"Connection" tab in the "Settings" dialog (Page 100)

"Reset" tab in the "Settings" dialog (Page 101)

"License keys" tab in the "Settings" dialog (Page 102)

Access protection by SIMATIC Logon role management (Page 57)

Calling and activating role management (Page 59)

# 6.13 "General" tab in the "Settings" dialog

# Settings in the "General" Tab

The "File > Settings" menu command opens the "Settings" dialog where you can make the following settings in the "General" tab:

| Access to remote computer                         | Description                                                                                                    |
|---------------------------------------------------|----------------------------------------------------------------------------------------------------|
| Activate SIMATIC Logon access protection          | If you want to activate the access protection, certain requirements need to be met. See "Role Management with SIMATIC Logon" for the requirements. |
| Forbid remote use of license keys*                | Select this check box If you want to prevent a connected computer from using a license key.                                                        |
| Forbid license keys transfer from local computer* | Select this check box if you want to prevent license keys from being removed from the local computer.                                              |
| Forbid license keys transfer to local computer*   | Select this check box if you want to prevent license keys from being added to the local computer.                                                  |
| Language                                          | Select one of the available languages in the drop-down list.                                                                                       |

#### Note

## When SIMATIC Logon is installed

The check boxes marked with "\*" are disabled when SIMATIC Logon is installed and the "Activate SIMATIC Logon access protection" check box has been selected.

#### See also

"Settings" dialog (Page 97)

"Favorites" tab in the "Settings" dialog (Page 99)

"Connection" tab in the "Settings" dialog (Page 100)

"Reset" tab in the "Settings" dialog (Page 101)

"License keys" tab in the "Settings" dialog (Page 102)

Access protection by SIMATIC Logon role management (Page 57)

Calling and activating role management (Page 59)

# 6.14 "Favorites" tab in the "Settings" dialog

# Settings in the "Favorites" tab

The "File > Settings" menu command opens the "Settings" dialog where you can make the following settings in the "Favorites" tab.

# 6.15 "Connection" tab in the "Settings" dialog

| Display           | Function                                                                                                    |
|-------------------|----------------------------------------------------------------------------------------------------|
| Known computers   | Here, the computers that have been connected to the local Automation License Manager at some point in the past are displayed.                                          |
| Search list       | A search for available floating license keys will be performed on the computers listed here.                                                                           |
| "Add" button      | Use this button to move computers shown in the left pane to the right pane in order to include them in the search for available floating license keys.                 |
| "Remove" button   | Use this button to move computers shown in the right pane to the left pane if you do not want to include them in the search for available floating license keys.       |
| "Upward" button   | Use this button to arrange the order of the computers in the right pane. The computer at the top of the list will be searched for valid floating license keys first.   |
| "Downward" button | Use this button to arrange the order of the computers in the right pane. The computer at the bottom of the list will be searched for valid floating license keys last. |
| "Delete" button   | Use this button to delete the selected computer.                                                                                                    |
| ×                 |                                                                                                    |

## See also

"Settings" dialog (Page 97)

"General" tab in the "Settings" dialog (Page 99)

"Connection" tab in the "Settings" dialog (Page 100)

"Reset" tab in the "Settings" dialog (Page 101)

"License keys" tab in the "Settings" dialog (Page 102)

# 6.15 "Connection" tab in the "Settings" dialog

# Settings in the "Connection" tab

The "File > Settings" menu command opens the "Settings" dialog where you can make the following settings in the "Connection" tab.

| Connection settings      | Description                                                                                                    |
|--------------------------|----------------------------------------------------------------------------------------------------|
| Port                     | Enter the port required for the connection setting under "New settings" if you want to change the default setting (port 4410) displayed under "Current". |
| Allow remote connections | Select the check box under "New settings" if you want to change the default setting displayed under "Current".                                           |

| Connection settings                    | Description                                                                                                    |
|----------------------------------------|----------------------------------------------------------------------------------------------------|
| Compatibility mode with clients < V4.0 | Select this check box to allow connection of computers with "older versions" (earlier than V4.0) of the Automation License Manager.                                      |
| Immediate restart of service           | This check box is only displayed in this dialog, if you have changed the displayed options under "New settings".                                                         |
|                                        | Select this check box if you want your changes to take effect immediately.                                                                                               |
|                                        | If the check box is not selected, the changes you make will only take effect after you restart the Automation License Manager service or after you restart the computer. |

#### Note

## Settings in the Windows firewall

A computer connection is only possible if either the port you defined or the Automation License Manager Service is entered as an exception in your Windows firewall in the "Exceptions" tab.

To make these settings, you require administrator privileges.

#### See also

"Settings" dialog (Page 97)

"General" tab in the "Settings" dialog (Page 99)

"Favorites" tab in the "Settings" dialog (Page 99)

"Reset" tab in the "Settings" dialog (Page 101)

"License keys" tab in the "Settings" dialog (Page 102)

# 6.16 "Reset" tab in the "Settings" dialog

## Settings in the "Reset" tab

The "File > Settings" menu command opens the "Settings" dialog where you can make the following settings in the "Reset" tab:

| User-defined settings                      | Description                                                                                                    |
|--------------------------------------------|----------------------------------------------------------------------------------------------------|
| Set columns to standard width              | If you select this check box, all columns are reset to the default width and any changes you have made will be undone.          |
| Reset dialogs to standard size             | If you select this check box, all dialogs are reset to the default size.                                                        |
| Reset sorting to standard views            | If you select this check box, all sorting settings are reset to the default views and any changes you have made will be undone. |
| Delete all self-defined views              | If you select this check box, all self-defined views are deleted. The standard views are retained.                              |
| Delete all permanently connected computers | If you select this check box, all permanently connected computers are deleted.                                                  |

## 6.17 "License keys" tab in the "Settings" dialog

| User-defined settings                                                | Description                                                                                                    |
|----------------------------------------------------------------------|----------------------------------------------------------------------------------------------------|
| Delete the list of "known computers" under<br>"Settings > Favorites" | If you select this check box, all the computers from the list of "Known computers" are deleted in the "Favorites" tab (menu command Settings > Favorites). |
| Reset / delete all                                                   | If you select this check box, all the user-defined settings listed in this tab are reset or deleted.                                                       |

#### See also

"Settings" dialog (Page 97)

"General" tab in the "Settings" dialog (Page 99)

"Favorites" tab in the "Settings" dialog (Page 99)

"Connection" tab in the "Settings" dialog (Page 100)

"License keys" tab in the "Settings" dialog (Page 102)

# 6.17 "License keys" tab in the "Settings" dialog

# Settings In the "License keys" Tab

The "File > Settings" menu command opens the "Settings" dialog where you can make the following settings in the "License keys" tab:

| User-defined settings  | Description                                                                                                    |
|------------------------|----------------------------------------------------------------------------------------------------|
| Check on program start | If you select this check box, your computer automatically checks for existing but as yet unused upgrade license keys when the program starts. |
|                        | If such upgrade license keys are found, you will receive a message that you can now use them.                                                 |
| Check out              | If you enable this check box, the transfer mode for the check out of license keys is possible.                                                |

# See also

"Settings" dialog (Page 97)

"General" tab in the "Settings" dialog (Page 99)

"Favorites" tab in the "Settings" dialog (Page 99)

"Connection" tab in the "Settings" dialog (Page 100)

"Reset" tab in the "Settings" dialog (Page 101)

# 6.18 "Recover License Key" Dialog

# Settings in the "Recover License Key" Dialog

The "License Key > Recover" menu command opens the dialog for recovering license keys.

Follow these steps:

- 1. Select the license key to be recovered and select the "License Key > Recover" menu command.
- 2. Connect to "Support for License Management" and transfer the data displayed in the dialog:
  - The product
  - The license key
  - The license number
  - The request code
- 3. Enter the supplied activation code and click "OK".

Result: The corrupt license key is restored and is now available.

#### Note

### Repairing license keys

You can only authorizations on diskettes and license keys on hard disks.

## See also

Transferring license keys (Page 35)

# 6.19 "Connect Computer" dialog

### Settings in the "Connect Computer" dialog

The "Edit > Connect Computer" menu command opens the "Connect Computer" dialog. Here, you can establish a connection to a computer that can be accessed via a network.

#### **Procedure**

- 1. Under "Computer Name", enter the name of a reachable computer and the port you want to connect to or select a computer from the drop-down list box.
  - The following can be used for the computer name, for example "ComputerName", or "ComputerName.Domain" and "IP address".
  - Port 4410 is defined as the default port. If you want to use this port, this port must be entered in your Windows firewall in the "Exceptions" tab. Instead of a special port number, you can also enter the Automation License Manager service as an "Exception" in your Windows firewall. To make these settings, you require administrator privileges.
- 2. To search for a computer in the network, click "Browse".
  - Double-click "Entire network".
  - Double-click on "Microsoft Windows Network".
  - If the computer is located in a domain, select this domain.
  - Select the computer and click "OK" to confirm your selection.
- 3. Under "Display name", you can enter any display name for the computer (default = computer name).
- 4. Select the "Always display in navigation window" check box if you want the entered computer to be available after a restart of the Automation License Manager.
- Select the "Add to search list" check box if you want the entered computer to be included in the list of computers to be searched for license keys.
   Computers included in the search list are indicated by a blue star in the navigation pane of the user interface.
- 6. Click "OK" to confirm

# 6.20 "Transfer Fixed Site License Key" dialog

## Settings in the "Transfer Fixed Site License Key" Dialog

This dialog is displayed only if you require an activation code for transferring "fixed site license keys".

## **Procedure**

If you require an activation code, follow these steps:

- 1. Connect to Support for License Management and transfer the data displayed in the dialog:
  - The product name
  - The license key number
  - The license number
  - The request code
- 2. Enter the supplied activation code and click "OK".

Result: The fixed site license key is transferred and is available to you.

# 6.21 Dialogs in the Recover Wizard

# 6.21.1 Recover Wizard Select license key

## Select license key

You can use the "Recover Wizard" to repair one or more license keys. Help from A&D Customer Support is required to recover the license keys.

"Support for License Management" can help you to recover license keys that are no longer available due to loss or defects on the hard disk.

## "Wizard for Recovering License Keys – Select license keys"

- Select license keys
- Select installation drive

### Follow these steps:

- Select the License Key > Recover Wizard menu command.
   The "Wizard for Recovering License Key(s) Select license keys" dialog opens.
- 2. Here, you select the license keys to be recovered. If there are license keys that need repair, they are displayed with the corresponding license numbers.
- 3. Select the installation drive on which the license keys will be recovered.
- 4. Click the "Next" button.

  The "Wizard for Recovering License Key(s) Enter repair Codes" dialog opens.

## See also

Recover Wizard Enter repair codes (Page 105)

Recover Wizard Result (Page 106)

## 6.21.2 Recover Wizard Enter repair codes

## Enter repair codes

You can use the "Recover Wizard" to repair one or more license keys. Help from A&D Customer Support is required to recover the license keys.

### 6.21 Dialogs in the Recover Wizard

"Support for License Management" can help you to recover license keys that are no longer available due to loss or defects on the hard disk.

### "Wizard for Recovering License Key(s) - Enter repair codes" dialog

- Call Support for License Management
- Transfer request code
- Enter repair codes (activation code)

### Follow these steps:

- 1. Contact "Support for License Management" (see above) and provide the displayed data for each license key to be repaired as follows:
  - The product
  - The license number
  - The request code
- 2. Customer Support will then notify you of the corresponding repair codes (activation codes).
- 3. Enter the relevant activation code and click on the "Next" button. The "Wizard for Restoring License Keys Result" dialog opens.

#### See also

Recover Wizard Select license key (Page 105)

Recover Wizard Result (Page 106)

#### 6.21.3 Recover Wizard Result

#### Result

You can use the "Recover Wizard" to repair one or more license keys. Help from A&D Customer Support is required to recover the license keys.

"Support for License Management" can help you to recover license keys that are no longer available due to loss or defects on the hard disk.

# "Wizard for Recovering License Key(s) - Result" dialog

- Display of recovered license keys
- Display of a status message

## Follow these steps:

- 1. This dialog box displays the recovered license keys. Check the additional status information in the "Status" column.
- 2. To close the dialog, click the "Finish" button. This finishes the recovery operation and closes the wizard.

### See also

Recover Wizard Select license key (Page 105)

Recover Wizard Enter repair codes (Page 105)

# 6.22 Dialogs for offline transfer

# 6.22.1 "License Keys Offline Transfer" dialog

## Settings in the "License Keys Offline Transfer" dialog

The "License Key > Offline Transfer" menu command opens the "License Keys Offline Transfer" dialog.

Select the offline transfer step you want to perform and then click "Next". You can make the following selections:

- · Generate start code
- Generate request code
- Generate activation code
- Activate license key(s)

The wizard for the offline transfer guides you step by step through the transfer.

#### See also

Transferring offline Generate start code (Page 107)

Transferring offline Generate request code (Page 108)

Offline transfer: Generate activation code (Page 110)

Offline transfer: Activate license keys (Page 112)

# 6.22.2 Transferring offline Generate start code

## Transferring offline Generate start code

You perform this step on the source computer where a license key for the software exists.

## 6.22 Dialogs for offline transfer

### "Wizard for Sending License Key(s)" dialog

- Select license key
- · Generate start code

### Follow these steps:

- 1. Select the drive where the required license key is located in the navigation panel.
- 2. Select the "License Key > Offline Transfer" menu command. The "License Keys Offline Transfer" dialog opens.
- Select the "Generate start code" option and click "Next".
   The "Wizard for Sending License Key(s)" dialog opens.
   The list contains the start codes of all available license keys.
- 4. Select the license keys you want to transfer in the table.
- 5. Click the "Save" button. Select the path and the license profile file in which the start codes will be saved and click "Save".
- 6. Click the "Next" button.
- 7. Transfer the start codes to the target computer. For example:
  - The license profile file by e-mail
  - The start codes by phone
  - A printout by fax
- 8. If you want to close the dialog and enter the request codes later, click "Cancel".

## See also

"License Keys Offline Transfer" dialog (Page 107)

Transferring offline Generate request code (Page 108)

Offline transfer: Generate activation code (Page 110)

Offline transfer: Activate license keys (Page 112)

# 6.22.3 Transferring offline Generate request code

#### Transferring offline Generate request code

You perform this step on the target computer to which the license keys for software will be transferred.

# "Wizard for Receiving License Key(s)" dialog

- Enter start codes
- Generate request code

#### Note

# Offline transfer of license keys

To be able to transfer license keys offline, both the Automation License Manager as well as the software using the license key must be installed on both computers (source and target).

### Follow these steps:

- 1. Select the "License Key > Offline Transfer" menu command. The "License Keys Offline Transfer" dialog opens.
- 2. Select the "Generate request code" option and click "Next".

  The "Wizard for Receiving License Key(s)" dialog opens with an "Enter start code" list.
- 3. Select the following steps depending on the type of data transfer:

| Type of data transfer                                                    | Steps                                                                                                    |
|--------------------------------------------------------------------------|----------------------------------------------------------------------------------------------------|
| Data transfer in electronic form (for example, on diskette or by e-mail) | 1. Click the "Load" button.                                                                                   |
|                                                                          | 2. In the "Open" dialog, select the path and file name of the license profile file containing the start code. |
|                                                                          | Click the "Open" button.     The data is entered into the "Enter start code" list.                            |
| Data transfer, e.g., in the form of a printout, by FAX or phone          | Double-click the first row of the "Start code" column in the dialog table.                                    |
| (data must be manually entered by the operator)                          | Enter the start codes in the "Start code" column.                                                             |

- 4. Click the "Next" button. The "Wizard for Receiving License Keys" dialog opens with a "Select license keys" list.
- 5. Select the license keys to be transferred to a drive on your own computer.
- In the "Which drive do you want to install the license keys to?" drop-down list, select the drive on your computer.
- Click the "Next" button. The "Wizard for Receiving License Key(s)" dialog opens with a "Display request code" list.
- 8. Click the "Save" button. Select the path and the license profile file in which the request codes will be saved and click "Save".
- 9. Click the "Next" button. The "Wizard for Receiving License Keys" dialog opens with the "Enter activation codes" list.

### 6.22 Dialogs for offline transfer

10. Transfer the request codes to the source computer, for example:

- The license profile file by e-mail
- The request codes by phone
- A printout by fax

11.If you want to close the dialog and enter the activation codes later, click "Cancel".

#### See also

"License Keys Offline Transfer" dialog (Page 107)

Transferring offline Generate start code (Page 107)

Offline transfer: Generate activation code (Page 110)

Offline transfer: Activate license keys (Page 112)

# 6.22.4 Offline transfer: Generate activation code

#### Offline transfer: Generate activation code

You perform this step on the source computer where a license key for the software exists.

### "Wizard for Sending License Key(s)" dialog

- Enter request code
- Remove license key
- · Generate activation code

# Follow these steps:

- 1. Select the "License Key > Offline Transfer" menu command. The "License Keys Offline Transfer" dialog opens.
- 2. Select the "Generate activation code" option and click "Next".

  The "Wizard for Sending License Keys" dialog opens with an "Enter request code" list.

3. Select the following steps depending on the type of data transfer:

| Type of data transfer                                                                                           | Steps                                                                                                    |
|----------------------------------------------------------------------------------------------------|----------------------------------------------------------------------------------------------------|
| Data transfer in electronic form (for example, on diskette or by e-mail)                                        | 1. Click the "Load" button.                                                                                               |
|                                                                                                    | 2. In the "Open" dialog, select the path and file name of the of the license profile file containing these request codes. |
|                                                                                                    | 3. Click the "Open" button.                                                                                               |
|                                                                                                    | Result: The data is entered in the "Enter request code" list.                                                             |
| Data transfer, e.g., in the form of a printout, by FAX or phone (data must be manually entered by the operator) | 1. Click the "Load" button.                                                                                               |
|                                                                                                    | 2. In the "Open" dialog, select the path and file name of the of the license profile file containing these request codes. |
|                                                                                                    | Double-click the corresponding row of the "Request code" column in the dialog table.                                      |
|                                                                                                    | 4. Enter the request codes in the "Enter request code" list.                                                              |

- 4. Click the "Next" button. The "Remove license key(s)" list opens.
- 5. Click the "Save" button. Select the path and the license profile file in which the activation codes will be saved and click "Save".
- Click the "Next" button.The "Calculate Activation Codes: Confirm" dialog window opens.
- 7. Confirm the dialog with "Yes".

  The license keys displayed in the "Remove license key(s)" list in the "Wizard for Sending License Key(s)" dialog are removed and the "Display activation codes" dialog opens.
- 8. Transfer the activation codes to the target computer. For example:
  - The license profile file by e-mail
  - The activation codes by phone
  - A printout by fax
- 9. Click "Finish" to close the dialog.

# See also

"License Keys Offline Transfer" dialog (Page 107)

Transferring offline Generate start code (Page 107)

Transferring offline Generate request code (Page 108)

Offline transfer: Activate license keys (Page 112)

# 6.22.5 Offline transfer: Activate license keys

# Offline transfer: Activate license keys

You perform this step on the target computer where the license key for software will be transferred.

# "Wizard for Receiving License Key(s)" dialog

- Enter activation code
- Activate license keys

# Follow these steps:

- Select the "License Key > Offline Transfer" menu command. The "License Keys Offline Transfer" dialog opens.
- 2. Select the "Activate license key(s)" option and click "Next". The "Wizard for Receiving License Key(s)" dialog opens with the "Enter activation codes" list. Select the following steps depending on the type of data transfer:

| Type of data transfer                                                                                           | Steps                                                                                                    |
|----------------------------------------------------------------------------------------------------|----------------------------------------------------------------------------------------------------|
| Data transfer in electronic form (for example, on diskette or by e-mail)                                        | 1. Click the "Load" button.                                                                                                  |
|                                                                                                    | 2. In the "Open" dialog, select the path and file name of the of the license profile file containing these activation codes. |
|                                                                                                    | 3. Click the "Open" button.                                                                                                  |
|                                                                                                    | Result: The data is entered in the "Enter activation code" list.                                                             |
| Data transfer, e.g., in the form of a printout, by FAX or phone (data must be manually entered by the operator) | Click the "Load" button.                                                                                                    |
|                                                                                                    | 2. In the "Open" dialog, select the path and file name of the of the license profile file containing these activation codes. |
|                                                                                                    | 3. Double-click in the corresponding row of the "Activation code" column in the dialog table.                                |

- 3. Select the following steps depending on the type of data transfer:
- 4. Click the "Next" button.
- 5. Click "Finish" to close the dialog.

**Result:** The activated license key is displayed in the "Result" list of the "Wizard for Receiving License Keys" dialog.

The license key is transferred from the source computer to the target computer.

#### Error message

When an error occurs during transfer, the "Wizard for Receiving License Keys" dialog opens with an "Incorrect activation codes" list. In this case, contact

#### See also

"License Keys Offline Transfer" dialog (Page 107)

Transferring offline Generate start code (Page 107)

Transferring offline Generate request code (Page 108)

Offline transfer: Generate activation code (Page 110)

# 6.22.6 Transferring offline Remove license key

# Transferring offline Remove license key

### Follow these steps:

click "Save".

- 1. The "Remove license key(s)" list opens.
- 2. Click the "Save" button.

  Select the path and the license profile file in which the activation codes will be saved and
- 3. Click the "Next" button.

  The "Calculate Activation Codes: Confirm" dialog window appro-
- The "Calculate Activation Codes: Confirm" dialog window opens.

  4. Confirm the dialog with "Yes".
  - The license keys displayed in the "Remove license key(s)" list in the "Wizard for Sending License Key(s)" dialog are removed and the "Display activation codes" dialog opens.
- 5. Transfer the activation codes to the target computer.
  - For example as follows:
     The license profile file by e-mail
     The activation codes by phone
     A printout by fax
- 6. Click "Finish" to close the dialog.

# 6.22.7 Transferring offline Display activation codes

# Transferring offline Display activation codes

# Follow these steps:

- 1. Send the activation codes to the target computer (for example, a license profile file by email or the activation codes by phone).
- 2. Click "Finish" to close the dialog.

# 6.22.8 Transferring offline Activation code incorrect

# Transferring offline Activation code incorrect

This dialog box is displayed if errors occur when the activation code is generated.

# Follow these steps:

- Check the information in the displayed error messages.
- · Check the codes entered for the offline transfer.
- If necessary, consult the hotline.

# 6.22.9 Transferring offline Result activate license keys

# Transferring offline Result activate license keys

This dialog displays the "Result" list from the "Wizard for Receiving License Key(s)".

# 6.22.10 Transferring offline Calculate Activation Codes

# **Transferring offline Calculate Activation Codes**

This dialog prompts you to confirm the request to calculate the activation code.

### NOTICE

### Confirming calculation of the activation codes

After confirmation, the selected license keys will be deleted from the local computer.

# 6.22.11 Transferring offline Load data

# Transferring offline Load data

This dialog prompts you to load a license profile file.

# NOTICE

Confirming loading of a license profile file

Manually entered codes will be overwritten.

6.22 Dialogs for offline transfer

# Glossary

#### "Define" view

Defines the content and appearance of the "Management" view.

# Assignable license key

License key that can only be used on hardware with the specified hardware serial number. The licenses associated with the license key are assigned to the hardware.

# Assigned license key

This license key is assigned to a system for its use.

# Certificate of License (CoL)

Confirmation in writing of the license; documents the owner of the license in a legal sense. Contains the license number for unique identification of the license.

#### Count relevant license

Use of the software with this license is limited to the number of tags named in the agreement.

# Countable Objects License

The use of the software with this license is limited to the number of application-specific objects named in the agreement.

#### Demo license

Use of the software with this license is limited to the conditions for use named in the agreement.

Brief information on the time remaining for the demo license is displayed in the information area of the taskbar.

# Embedded (runtime) System

Identifies a non-Windows system on which the runtime software is running and typically features special hardware.

### **Engineering software**

Identifies software that is used to create, test and commission automation solutions.

# Floating license

Right to use software simultaneously for an unlimited period. The software can be installed more than once.

# Installed software

Software that is installed on a computer.

#### License

Right of the license owner to use software according to the rules of the license agreement.

# License key

Stored information that technically represents the ownership of one or more licenses.

#### License number

The license number is the unique identifier of a license.

#### **Master License**

Use of the software with this license is unlimited.

### PG/PC

PG = programming device

PC = personal computer

#### Rental license

This license permits the use of the software limited to a period of operating hours or days or until a period expires as stipulated by the agreement.

# Service pack

Officially available pack that eliminates errors in existing software; this does not require a new license.

### Single license

The use of the software with this type of license is permitted on one computer for an unlimited period. The type of use is governed by the Certificate of License.

# Software option

From the point of view of license management, software that is technically dependent on other software or firmware.

# Storage location for license keys

The following storage locations are suitable for license keys: Drive (hard disk, diskette drive, USB memory stick), computer (My Computer or connected computer) and license key folders where a license key is or can be stored.

# **Trial license**

This license limits the use of the software to a specified number of days from the time it is first used. The software may only be used for purposes of testing and validation (liability excluded).

### **Unlimited license**

This license allows unlimited use of the software.

# Upgrade license

Using an upgrade license, a license of an older version can be converted to a newer version. An upgrade may demand specific requirements of the system status. An upgrade may be required if you want to expand the configuration limits.

# Index

| "About" dialog, 95 "Connect Computer" dialog, 103 "Define View" dialog, 85 Settings in the "Columns" tab, 87 Settings in the "Filter" tab, 89 Settings in the "Groups" tab, 91 Settings in the "Sort" tab, 93 "Edit" menu, 68 "File" menu, 63 "Help" menu, 83 "Insert a New Folder" dialog, 94 "License Key" menu, 73 "License Keys Offline Transfer" dialog, 95, 107 | Installing plug-ins, 15 Introduction, 7 Keyboard shortcuts, 26 License requirements, 42 Menu commands, 63 Navigation panel and object area, 20 Overview of the functions, 8 Overview of the Standard License types, 9 Recovering license keys, 36 Scope of delivery, 10 Support for License Management, 11 Transferring license keys, 35 Uninstalling, 14 Upgrade of licenses, 15 User interface, 19 |
|----------------------------------------------------------------------------------------------------|----------------------------------------------------------------------------------------------------|
| "Recover License Key" Dialog, 103 "Search in a Folder or Computer" dialog, 94                                                                                                    | _                                                                                                    |
| "Settings" dialog, 97                                                                                                    | В                                                                                                    |
| Settings in the "Connection" tab, 100 Settings in the "Favorites" tab, 99 Settings in the "General" Tab, 99 Settings In the "License keys" Tab, 102 Settings in the "Reset" tab, 101                                                                                                    | Basics of Web license key download, 50 Browsing for computers in the network, 55 Browsing for existing license keys in the network, 52 Buttons for a Web License Key Download, 52                                                                                                    |
| "Synchronize License Requirements" dialog, 96                                                                                                    |                                                                                                    |
| "Transfer Fixed Site License Key" dialog, 104                                                                                                    | С                                                                                                    |
| "Transfer License Key" dialog, 97 "View" menu, 77                                                                                                    | Calculate Activation Codes, 114 Calling and activating role management, 59 Checking license keys, 34                                                                                                    |
| A                                                                                                    | Commands in the "Edit" menu, 68 Commands in the "File" menu, 63                                                                                                    |
| Access protection by SIMATIC Logon role                                                                                                    | Commands in the "Help" menu, 83                                                                                                    |
| management, 57                                                                                                    | Commands in the "License Key" Menu, 73                                                                                                    |
| Access to floating license keys, 53                                                                                                    | Commands in the "View" menu, 77                                                                                                    |
| Actions with License Key Folders, 38                                                                                                    | Components of the Automation License                                                                                                    |
| Activate license keys, 48                                                                                                    | Manager, 10                                                                                                    |
| Automation License Manager                                                                                                    | Connect Computer, 54                                                                                                    |
| "Help" menu, 83                                                                                                    | Connecting computers via a network, 54                                                                                                    |
| Checking license keys, 34                                                                                                    | Creating folders, 40                                                                                                    |
| Commands in the "Edit" menu, 68                                                                                                    |                                                                                                    |
| Commands in the "File" menu, 63                                                                                                    | _                                                                                                    |
| Commands in the "License Key" Menu, 73                                                                                                    | D                                                                                                    |
| Commands in the "View" menu, 77                                                                                                    | Data of a License Profile File, 49                                                                                                    |
| Creating folders, 40                                                                                                    | Definition of terms for role management, 57                                                                                                    |
| Displaying Installed License Keys, 33                                                                                                    | Determining and synchronizing license                                                                                                    |
| Function rights and role assignment, 58                                                                                                    | requirements, 42                                                                                                    |
| Icons in the toolbar, (Toolbar), (Toolbar)                                                                                                    | Display activation codes, 113                                                                                                    |

Installing, 13

Installation requirements, 13

Displaying Installed License Keys, 33

Displaying Installed software, 33
Displaying the Installed license keys, 33
Displaying the installed software, 33
Displaying the Validity of Licenses, 39
Downloading a Web License Key, 51

### Ε

Enter repair codes, 105

### F

Failure of computer connections, 55
Feedback if Program Execution is Delayed, 23
Function rights and role assignment in the Automation
License Manager, 58
Functionality in the Automation License Manager, 8

# G

Generate activation code, 46, 110 Generate request code, 45, 108 Generate start code, 44, 107

### Н

Help on Automation License Manager, 83

#### ı

Icons in the toolbar, 25, 61
Information on the Current Process, 23
Installation requirements, 13
Installing license keys, 32
Installing License Keys, 32
Installing plug-ins, 15
Installing the Automation License Manager, 13
Introduction to the Automation License Manager, 7

### L

License profile files, 49 License profile files for the offline transfer of license keys, 49 Licenses in the Automation License Manager, 9 Load data, 114

### М

Main entry, 38
Management of license keys, 38
Meaning for the Status Icons in the "Log" View, 25
Meaning of the Folder, 25
Meaning of the Status Icons for installed
Software, 24
Meaning of the Status Icons for License Keys, 24
Menu commands in the Automation License
Manager, 63

#### Ν

Notes on optimizing hard disks, 17 Notes on the Failure of Computer Connections, 55 Notes on use of "older software versions", 17

# 0

Offline transfer - Activate license keys, 48
Offline transfer - Generate activation code, 46
Offline transfer - Generate request code, 45
Offline transfer - Generate start code, 44
Offline transfer of license keys, 43
Offline transfer: Activate license keys
Activate license keys, 112
Offline transfer: Generate activation code, 110
Opening the "Settings" Dialog, 22
Overview of a Web License Key Download, 50
Overview of the menu commands, 63
Overview of the Possible Keyboard Shortcuts, 26
Overview of the Standard Views, 27
Overview of the Steps for Offline Transfer, 43

### R

Recover Wizard Enter repair codes, 105
Recover Wizard Result, 106
Recover Wizard Select license key, 105
Recovering license keys, 36
Recovering license keys with the wizard, 37
Remove license key, 113
Requirements for Web License Key Download, 50
Result activate license keys, 114
Role Management with SIMATIC Logon, 57
Rules for Optimizing Hard Disks, 18

# S

Scope of delivery, 10 Select license key, 105 Settings in the "Columns" tab, 87 Settings in the "Connection" tab, 100 Settings in the "Define View" dialog, 85 Settings in the "Favorites" tab, 99 Settings in the "Filter" tab, 89 Settings in the "General" Tab, 99 Settings in the "Groups" tab, 91 Settings In the "License keys" Tab, 102 Settings in the "Reset" tab, 101 Settings in the "Sort" tab, 93 Settings in the Automation License Manager, 22 SIMATIC Logon role management Calling and activating, (Requirements) Software Products Activated with License Keys, 17 Software products that can be activated with "old authorizations", 17 Status Icons in the Automation License Manager, 23 Steps for offline transfer, 43 Storing and managing license keys in folders, 38 Storing License Keys in License Key Folders, 38

### Т

Table columns in the object area, 20 Transferring license keys, 35 Transferring License Keys by Cutting and Pasting, 35 Transferring License Keys Using Drag-and-Drop, 35 Transferring License Keys with the "Transfer" Command, 35 Transferring offline Activation code incorrect Activation code incorrect, 114 Transferring offline Calculate Activation Codes, 114 Transferring offline Display activation codes, 113 Transferring offline Generate request code, 108 Transferring offline Generate start code, 107 Transferring offline Load data, 114 Transferring offline Remove license key, 113 Transferring offline Result activate license keys, 114

# U

Uninstalling the Automation License Manager, 14 Upgrade of licenses, 15 User Interface of the Automation License Manager, 19 Using folders for structured storage, 40
Using Software with Free License Keys in the
Network. 52

#### V

Validity of licenses, 39
Views in the Automation License Manager
"Find" view, 30
"Log" and "Check out log" view, 31
"Management" view, 28
Standard views, 27

# W

Web license key download
Basics, 50
Meaning of the buttons, 52
Overview, 50
Wizard for recovering license keys, 37
Working in the "Find" View, 30
Working in the "Management" view, 28
Working with the "Log" and "Check out log" views, 31
Worldwide help from "Support for License Management", 11